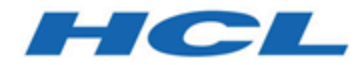

# **Integrationshandbuch für Unica Campaign und IBM SPSSMA**

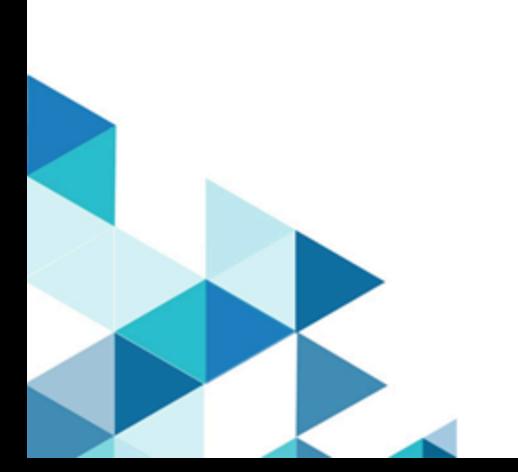

# Inhalt

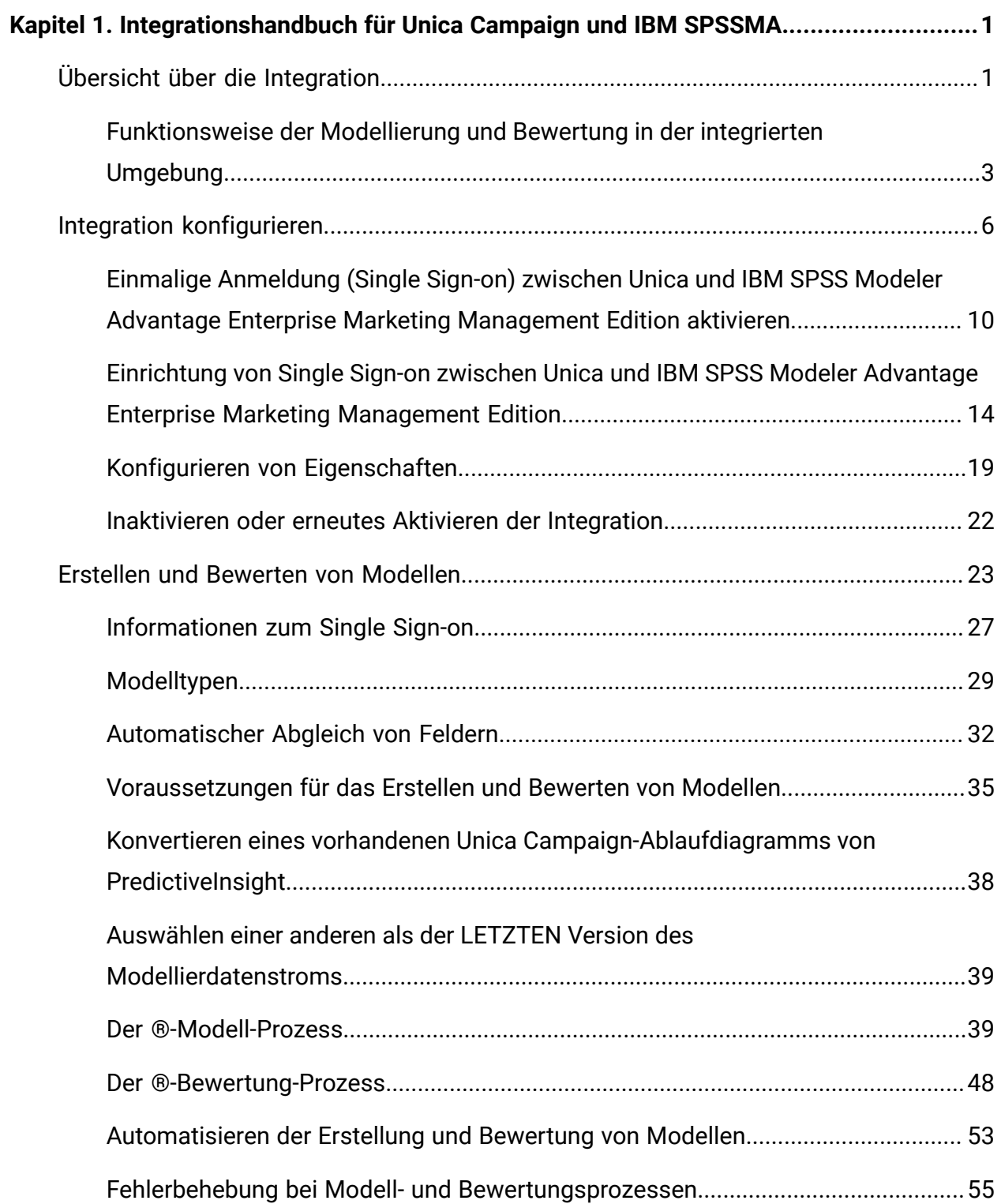

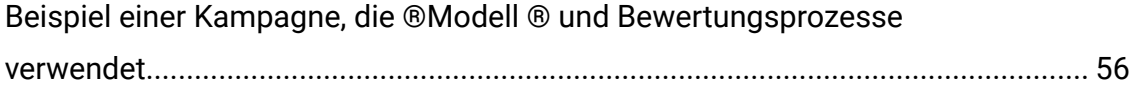

# <span id="page-3-0"></span>Kapitel 1. Integrationshandbuch für Unica Campaign und IBM SPSSMA

Dieses Handbuch liefert eine Komplettlösung für die Erstellung von Vorhersagemodellen, die Marketer dann bewerten können, um zukünftiges Kundenverhalten vorherzusagen.

## <span id="page-3-1"></span>Übersicht: Integration von Unica Campaign und SPSS Modeler Advantage Enterprise Marketing Management Edition

Die Integration von Unica Campaign und IBM SPSS Modeler Advantage Enterprise Marketing Management Edition bietet eine Komplettlösung für die Erstellung von Vorhersagemodellen, die Marketer dann bewerten können, um das zukünftige Kundenverhalten vorherzusagen. Mithilfe einer Modellierung und Bewertung können Marketiers Kunden erreichen, bei denen die Wahrscheinlichkeit höher ist, dass sie ein Angebot annehmen. Dies ermöglicht bessere Antwortraten bei Marketing-Kampagnen.

### **Unica Campaign**

Unica Campaign ist ein kanalübergreifendes Marketingprodukt, das personalisierte, relevante Marketingbotschaften über alle Kanäle hinweg liefert. Unica Campaign ermöglicht es Marketern, Personen mit genau der richtigen Botschaft anzusprechen.

Verwenden Sie Unica Campaign für die folgenden Aktionen:

- Erstellen Sie anhand eines umfassenden Verlaufs der vorgelegten Angebote, Kampagnendetails und Antworten einen fortlaufenden Dialog mit Ihrem Kunden oder potenziellen Kunden.
- Schließen Sie Schleifen, indem Sie den Kampagnen mithilfe mehrerer Attributionsmethoden Antworten zuordnen, darunter 'Beste Übereinstimmung', 'Gestückelt', 'Mehrere' und 'Benutzerdefiniert'.
- Verwalten Sie die Gesamtheit der Kampagnenlogik, einschließlich Zielgruppensegmentierung, Ausschlüsse und Zuweisung von Angeboten und Kanälen.

• Aktivieren Sie die Verwendung, Wiederverwendung und Verfolgung von Kampagnenbausteinen. Dazu gehören unter anderem Zielgruppen, Segmente, Angebote, Verfahren und Ausschlussregeln.

Unica Campaign ist auf Unica Platform installiert, das Authentifizierung, Autorisierung und Single Sign-On (SSO) bietet.

#### **IBM SPSS Modeler Advantage Enterprise Marketing Management Edition**

IBM SPSS Modeler Advantage Enterprise Marketing Management Edition ist eine Predictive Analytics-Plattform, die Vorhersageinformationen mit Entscheidungskompetenz kombiniert. Sie stellt eine Reihe von innovativen Algorithmen und Verfahren sowie Entscheidungsmanagement und Optimierung zur Verfügung, um Marketiers bei der Auswahl von Aktionen zu unterstützen, die zu besseren Ergebnissen führen.

Verbessern Sie mit IBM SPSS Modeler Advantage Enterprise Marketing Management Edition Entscheidungen und Ergebnisse und erzielen Sie eine Wertschöpfung aus den Kundendaten.

#### **Integrierte Lösung**

Unica Campaign kommuniziert wie folgt mit IBM SPSS Modeler Advantage Enterprise Marketing Management Edition:

- Durch internen Nachrichtenaustausch
- Durch die Bereitstellung von Daten für die Modellerstellung
- Durch den Abruf der Analyseergebnisse bei Modellierung und Bewertung

Unica Campaign trifft Entscheidungen hinsichtlich der Kampagnenstrategie mithilfe dieser Ergebnisse.

Wenn IBM SPSS Modeler Advantage Enterprise Marketing Management Edition in Unica Campaign integriert wird, enthält die Unica Campaign-Ablaufdiagrammpalette zwei neue Prozessfelder:

- SPSS® Modell
- SPSS Score

## <span id="page-5-0"></span>Funktionsweise der Modellierung und Bewertung in der integrierten Umgebung von IBM SPSS Modeler Advantage Enterprise Marketing Management Edition und Unica Campaign

Wenn Sie Unica Campaign und IBM SPSS Modeler Advantage Enterprise Marketing Management Edition in einer integrierten Umgebung verwenden, können Sie die Modellierung und Bewertung in Ihrem Unica Campaign-Ablaufdiagramm durchführen.

Wenn Sie ein Modell in IBM SPSS Modeler Advantage Enterprise Marketing Management Edition erstellen, generieren Sie einen Modellierdatenstrom, den Sie in einem Unica Campaign-Ablaufdiagramm verwenden können. Das Ablaufdiagramm definiert Ihre Kampagnenlogik. Sie können anschließend ein oder mehrere Modelle verwenden, um Ihre Zielgruppe für die Kampagne zu bewerten. Sie können direkt aus einem Unica Campaign-Ablaufdiagramm auf IBM SPSS Modeler Advantage Enterprise Marketing Management Edition zugreifen, um Modelle zu erstellen, zu bearbeiten und auszuwählen, während Sie eine Marketingkampagne entwerfen. Sie können auch Ablaufdiagramme einrichten, um Modellaktualisierungen und Stapelscoring zu automatisieren.

### **Änderungen gegenüber PredictiveInsight**

Wenn Sie zuvor PredictiveInsight verwendet haben, können Sie die älteren Prozessfelder 'Modell' und 'Bewertung' nicht länger verwenden. Nachdem Sie Unica Campaign Version 9.1.0 oder höher installiert haben, ist die Konfiguration der früheren Prozessfelder des Typs 'Modell' und 'Bewertung' in bestehenden Ablaufdiagrammen aufgehoben.

Sie müssen die Vorhersagemodelle entweder mit oder manuell neu erstellen IBM SPSS Modeler Advantage Enterprise Marketing Management Edition mithilfe der Prozessbox SPSS Modell.

**F. Anmerkung:** Die älteren Prozessfelder 'Modell' und 'Bewertung' sind inaktiv und können nicht ausgeführt werden. Sie können jedoch angezeigt werden, um Konfigurationsdetails aufzurufen.

Wenn Sie eine Migration aus PredictiveInsight vornehmen möchten, müssen Sie die folgenden Aufgaben ausführen:

- Löschen Sie Instanzen der Prozessbox "Modell" und ersetzen Sie sie durch die Prozessbox SPSS Modell.
- Löschen Sie Instanzen des Score-Prozessfelds und ersetzen Sie sie durch das SPSS Score-Prozessfeld.
- Konfigurieren Sie nachgeschaltete Prozessboxen neu, die ältere Bewertungsfelder verwenden, um die neuen SPSS Bewertungsfelder zu verwenden.

Diese Aufgaben werden im Abschnitt Konvertieren eines [vorhandenen](#page-40-0) Unica Campaign-[Ablaufdiagramms](#page-40-0) von PredictiveInsigh[t \(auf Seite 38\)](#page-40-0) beschrieben.

Weitere Informationen finden Sie im Unica Campaign- und IBM SPSS Modeler Advantage Enterprise Marketing Management Edition-Integrationshandbuch.

Funktionsweise der Vorhersagemodellierung in Unica Campaign-Ablaufdiagrammen

Der SPSS Modellprozess verwendet eine einzelne Eingabezelle, für die Sie ein Zielfeld angeben, um anzugeben, was Sie vorhersagen möchten.

Wenn Sie beispielsweise 'Antwortende' und 'Nicht Antwortende' vorhersagen möchten, könnte Ihr Zielfeld Einsen für 'Antwortende' und Nullen für 'Nicht Antwortende' enthalten. Ihr Zielfeld könnte auch numerische Werte enthalten, um die Rentabilität oder den Ertrag anzugeben, oder eine kategoriale Variable aufweisen, um eine Vorhersage des bevorzugten Kanals oder der bevorzugten Tageszeit zu treffen.

Sie können ein Vorhersagemodell in IBM SPSS Modeler Advantage Enterprise Marketing Management Edition erstellen, um eine der folgenden Aufgaben auszuführen:

- Ermitteln, wer am ehesten auf ein Angebot antwortet.
- Bestimmen des erwarteten Werts oder der Rentabilität einer Person, die ein Angebot erhält.
- Bestimmen der nächstbesten Aktion, wie z. B. Cross-Selling von Produkten oder Services, für die Zielgruppe.
- Gruppieren von Personen in ähnliche Gruppen für Analyse und Zielverfolgung.

### **Vorgehensweise und Ort der Modellerstellung**

Sie können vor oder während der Erstellung eines Ablaufdiagramms neue Vorhersagemodelle erstellen oder vorhandene Modellierdatenströme verwenden:

- Erstellen Sie einen Modellierdatenstrom in IBM SPSS Modeler Advantage Enterprise Marketing Management Edition aus einem Unica Campaign-Ablaufdiagramm.
- Verwenden Sie einen vorhandenen IBM SPSS Modeler Advantage Enterprise Marketing Management Edition-Modellierdatenstrom in einem Unica Campaign-Ablaufdiagramm, um das Modell anhand der Eingabedaten aus dem Ablaufdiagramm erneut zu erstellen.
- Verwenden Sie einen Modellierungsdatenstrom, der mit SPSS Modeler Advantage (Nicht-Marketing-Edition) oder mit SPSS Modeler erstellt wurde. Sie müssen sicherstellen, dass der Modellierdatenstrom durch IBM SPSS Modeler Advantage Enterprise Marketing Management Edition geladen werden kann. Die Voraussetzungen für die Verwendung eines in SPSS Modeler erstellten Modellierungs-Streams sind im Thema "Freigabe von Streams" im SPSS Modeler Advantage Guide beschrieben.

**Anmerkung:** Für die Integration in Unica Campaign muss der Modellierdatenstrom das numerische Feld 'SPSS\_AudID' enthalten, welches das Schlüsselfeld für den Modellierdatenstrom ist.

### **Weitere Aufgaben**

Sie können Modelle automatisch nach einem wiederkehrenden Zeitplan erstellen, indem Sie das Prozessfeld SPSS Modell in einem Unica Campaign Flussdiagramm verwenden. Sie können dann über das Feld SPSS Modellprozess in Unica Campaign auf den Modellierungsdatenstrom zugreifen, um Modellierungsoptionen anzuzeigen und zu bearbeiten. Sie können das Modell auswerten und die SPSS Modellleistungsberichte anzeigen.

Sie können den Modellierdatenstrom auch manuell über die Benutzeroberfläche von IBM SPSS Modeler Advantage Enterprise Marketing Management Edition öffnen.

#### Funktionsweise der Bewertung in Unica Campaign-Ablaufdiagrammen

Sie können das Prozessfeld SPSS Punktzahl in einem Unica Campaign Flussdiagramm verwenden, um Modelle bereitzustellen, z. B. Modellierungsströme, um eine Zielgruppe zu bewerten.

Beispielsweise können Sie ein Vorhersagemodell verwenden, um für jeden Kunden die Wahrscheinlichkeit einzuschätzen, dass er einen Einkauf tätigt oder auf ein Angebot antwortet. Wenn Sie diese Methode für die Bewertung des Modells verwenden, können Sie die besten Kunden oder potenziellen Kunden für Ihre geplante Kampagne ermitteln. Sie können bis zu fünf Modelle in einem einzigen SPSS Score-Prozessfeld verwenden, um die Zielgruppe in der Kampagne zu bewerten, wobei die neuesten verfügbaren Daten verwendet werden.

Vorhersagemodellbewertungen sind nach dem Prozessfeld SPSS Bewertung verfügbar. Sie können die Bewertungsfelder direkt verwenden, um eine Unterauswahl oder Segmentierung Ihrer Zielgruppenmitglieder vorzunehmen.

## <span id="page-8-0"></span>Konfigurieren der Integration zwischen Unica Campaignund IBM SPSS Modeler Advantage Enterprise Marketing Management Edition

Sie müssen sicherstellen, dass Unica Campaign und IBM SPSS Modeler Advantage Enterprise Marketing Management Edition installiert und für die Integration konfiguriert sind.

Installieren oder aktualisieren Sie die folgenden Komponenten, um Unica Campaign und IBM SPSS Modeler Advantage Enterprise Marketing Management Edition zu integrieren:

- Unica Platform
- Unica Campaign
- IBM SPSS Modeler Advantage Enterprise Marketing Management Edition

In der folgenden Abbildung wird die Architektur der Unica Campaign- und IBM SPSS Modeler Advantage Enterprise Marketing Management Edition-Integration angezeigt. Beide Produkte sind mit einem gemeinsam genutzten Dateisystem verknüpft. Die Unica Campaign-Installation umfasst einen Web-Server und einen Analyseserver. Das IBM SPSS Modeler Advantage Enterprise Marketing Management Edition Setup umfasst den Anwendungsserver IBM SPSS Collaboration and Deployment Services und Modeler Advantage sowie den SPSS Modeler-Server.

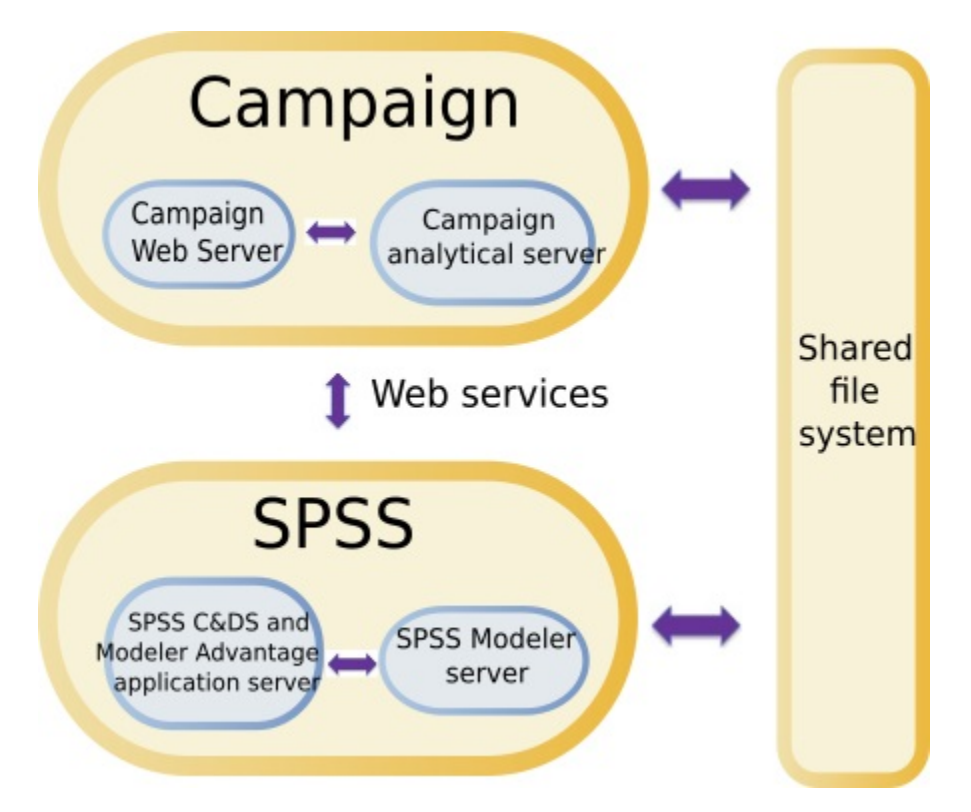

**F.** Anmerkung: Die in der folgenden Tabelle beschriebenen Schritte dürfen nur von Benutzern mit Verwaltungssicherheitsberechtigungen ausgeführt werden.

Die folgende Tabelle bietet eine Übersicht über den Konfigurationsprozess.

### **Tabelle 1. Konfigurieren der Integration zwischen Unica Campaignund IBM SPSS Modeler Advantage Enterprise Marketing Management Edition**

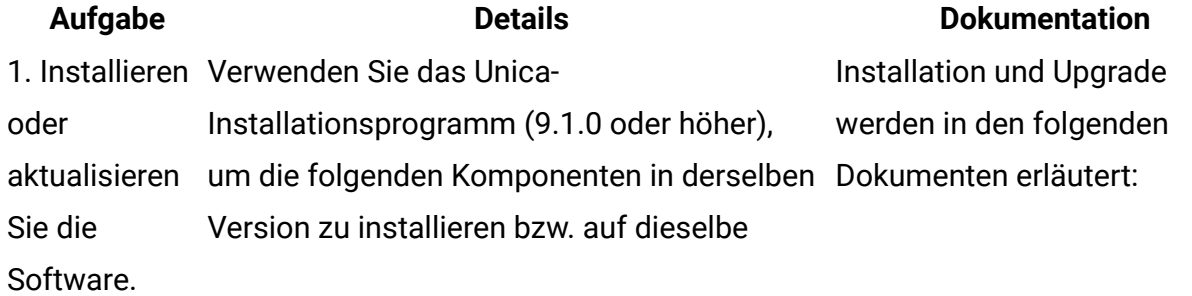

Version zu aktualisieren. Halten Sie dabei die folgende Reihenfolge ein:

- a. Unica Platform
- b. Unica Campaign
- c. IBM SPSS Modeler Advantage Enterprise Marketing Management Edition (Version 8.0.0 oder höher)

**F.** Note about installing: Stellen Sie bei der Installation von IBM SPSS Modeler Advantage Enterprise Marketing Management Edition sicher, dass die native Repository-Konfiguration verwendet wird.

**F.** Note about upgrading: Wenn Sie Unica Campaign aktualisieren, wird durch die Installation von IBM SPSS Modeler Advantage Enterprise Marketing Management Edition automatisch PredictiveInsight deinstalliert und die PredictiveInsight-Konfigurationsparameter werden ausUnica Platform entfernt.

2. Wenn IBM Fügen Sie in Oracle WebLogic der SPSS Modeler config.xml Datei die folgenden Zeilen

hinzu:

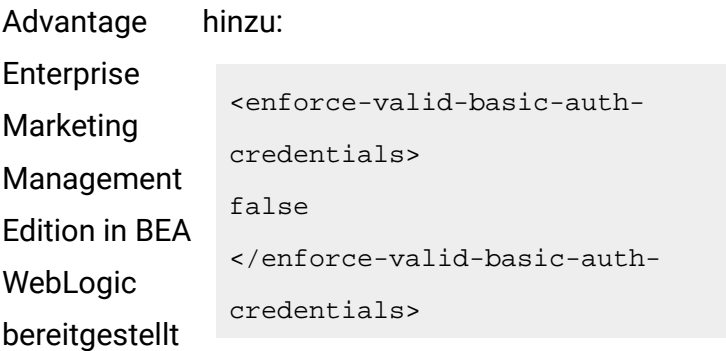

#### **Aufgabe Details Dokumentation**

a. Unica PlatformInstallationsanleitung oder Unica PlatformUpgrade-**Anleitung** b. Unica CampaignInstallationsanleitung oder Unica CampaignUpgrade-

Anleitung

c. IBM SPSS Modeler Advantage Enterprise Marketing Management EditionInstallationshandbuch

**F.** Anmerkung: Stellen Sie sicher, dass Sie die Schritte in den Installations- und Konfigurationskapiteln abschließen, bevor Sie mit den Schritten in diesem Kapitel beginnen.

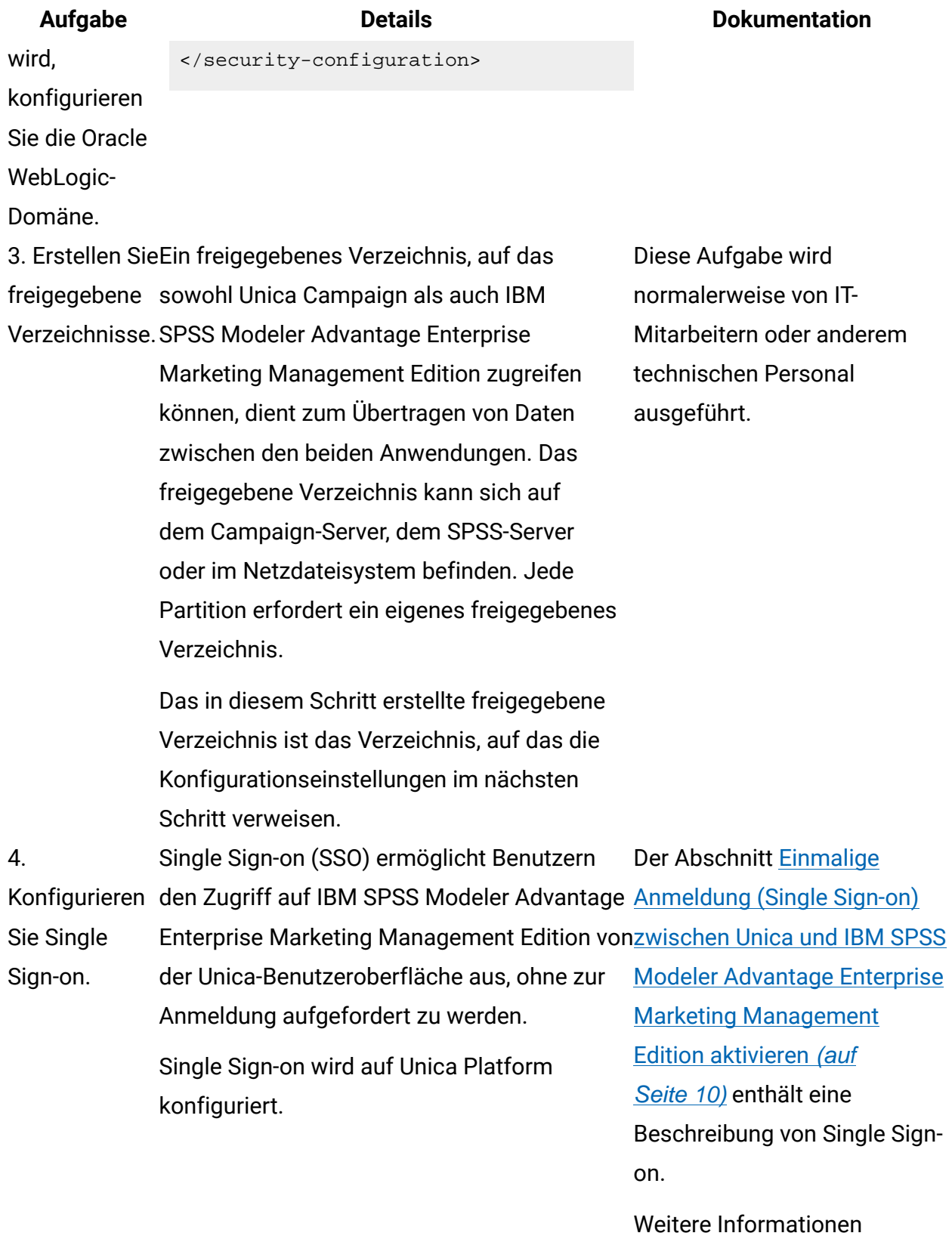

zum Konfigurieren von

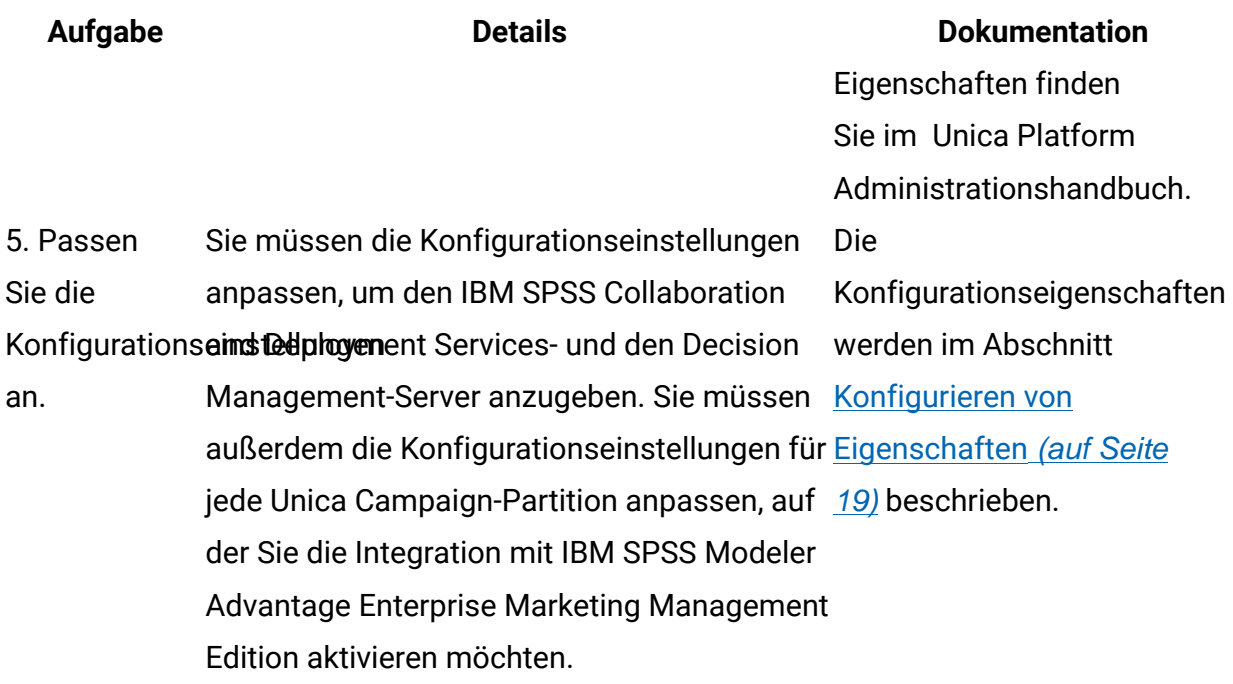

## <span id="page-12-0"></span>Einmalige Anmeldung (Single Sign-on) zwischen Unica und IBM SPSS Modeler Advantage Enterprise Marketing Management Edition aktivieren

Sie können Single Sign-on aktivieren, damit Benutzer von der Unica-Benutzerschnittstelle aus zu IBM SPSS Modeler Advantage Enterprise Marketing Management Edition navigieren können, ohne sich nach einer entsprechenden Eingabeaufforderung anmelden zu müssen.

Nachdem Single Sign-on konfiguriert wurde, können bei Unica angemeldete Benutzer mit einer der folgenden Optionen zu IBM SPSS Modeler Advantage Enterprise Marketing Management Edition navigieren:

- Klicken Sie auf **Analytics > SPSS**, um die Homepage des Benutzers für die Entscheidungsverwaltung anzuzeigen.
- Klicken Sie auf die Links in den Prozessfeldern SPSS Modell und SPSS Punktzahl in einem Unica Campaign Flussdiagramm, um die Registerkarten Modell und Punktzahl des Modellierungsstroms anzuzeigen.

Single Sign-on wird für alle Authentifizierungsmethoden in IBM SPSS Modeler Advantage Enterprise Marketing Management Edition verwendet. Single Sign-on wird außerdem bei allen Authentifizierungsmechanismen unterstützt, die für Unica unterstützt werden:

- Authentifizierung über Unica Platform
- Authentifizierung über unterstützte LDAP-Server
- Authentifizierung über unterstützte Plattformen für die Webzugriffskontrolle

#### **Voraussetzungen für Single Sign-on**

Ihre Umgebung muss die folgenden Voraussetzungen erfüllen, bevor Sie Single Sign-on implementieren können.

- Vor dem Konfigurieren von Single Sign-on müssen Sie über die folgenden Installationen mit vollem Funktionsumfang verfügen:
	- Unica Platform Version 9.1.0 oder höher
	- IBM SPSS Modeler Advantage Enterprise Marketing Management Edition Version 8.0.0 oder höher
- Ihre Installation von IBM SPSS Modeler Advantage Enterprise Marketing Management Edition muss die native Repository-Konfiguration verwenden. Diese Konfiguration wird im IBM® SPSSModeler Advantage Guide beschrieben.

#### **Partitionsunterstützung mit Single Sign-on**

Sie benötigen unabhängig von der Anzahl der Partitionen in Ihrer Unica-Umgebung nur eine Einzelinstanz von IBM SPSS Modeler Advantage Enterprise Marketing Management Edition. Sie können jede Partition separat konfigurieren und dabei angeben, ob Benutzer auf IBM SPSS Modeler Advantage Enterprise Marketing Management Edition zugreifen können. Die Mitglieder jeder Partition können nur die Modellierdatenströme und Daten anzeigen und aufrufen, die in ihrer eigenen Partition erstellt wurden. Jeder in IBM SPSS Modeler Advantage Enterprise Marketing Management Edition erstellte Modellierdatenstrom ist nur in der Partition verfügbar, in der er erstellt wurde.

### Anmeldungen und Rollen in IBM SPSS Modeler Advantage Enterprise Marketing Management Edition

Unica Platform definiert zwei Benutzerrollen für die Integration: SPSSadmin und SPSSuser. Unica Campaign Benutzer, denen eine dieser Rollen in Unica Campaign zugewiesen ist, haben die entsprechenden Berechtigungen in IBM SPSS Modeler Advantage Enterprise Marketing Management Edition. Diese Berechtigungen können nicht in Unica Campaign geändert werden.

Sie können einem Unica Campaign-Benutzer eine oder beide dieser Rollen zuweisen. Die Rollen geben die Operationen an, die von den Benutzern in der Integration ausgeführt werden können. Benutzer mit der Rolle 'SPSSadmin' können in IBM SPSS Modeler Advantage Enterprise Marketing Management Edition sämtliche Verwaltungsoperationen ausführen. Benutzer mit der Rolle 'SPSSUser' können IBM SPSS Modeler Advantage Enterprise Marketing Management Edition öffnen, um Modelle zu erstellen und zu bewerten. Sie weisen diese Rollen Benutzern auf der Seite **Benutzer** für die Partition zu.

**Anmerkung:** Sie können Berechtigungen für Single-Sign-on-Benutzer in IBM SPSS Modeler Advantage Enterprise Marketing Management Edition mithilfe von IBM SPSS Collaboration and Deployment Services ändern.

Wie Sie Rollen und Berechtigungen für Single-Sign-on-Benutzer verwalten, hängt davon ab, ob die Benutzer vor der Konfiguration von Single Sign-on über Konten in IBM SPSS Modeler Advantage Enterprise Marketing Management Edition verfügen. In der Regel verfügen die Benutzer über keine vorhandenen Anmeldungen für IBM SPSS Modeler Advantage Enterprise Marketing Management Edition.

Die folgende Tabelle beschreibt die unterschiedlichen Anmeldesituationen für Benutzer in der integrierten Umgebung.

#### **Tabelle 2. Anmeldesituationen für Benutzer in der integrierten Umgebung Anmeldesituation des Benutzers Erforderliche Aktionen**

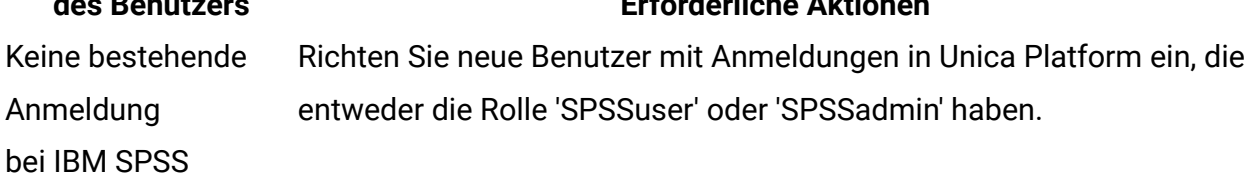

#### **Anmeldesituation**

#### **des Benutzers Erforderliche Aktionen**

Modeler Advantage Wenn Benutzer das erste Mal über Unica Platform oder aus einem Enterprise Marketing Unica Campaign-Ablaufdiagramm auf IBM SPSS Modeler Advantage Management Edition Enterprise Marketing Management Edition zugreifen, erstellt Unica oder Unica Campaign Platform automatisch deren Anmeldungen in IBM SPSS Modeler

Advantage Enterprise Marketing Management Edition.

Die IBM SPSS Modeler Advantage Enterprise Marketing Management Edition-Anmeldungen und zugehörigen Kennwörter werden in der automatisch erstellten Datenquelle SPSS\_CRED\_DS gespeichert, die in den Benutzerprofilen definiert ist.

Bestehende Unica Campaign-Weisen Sie vorhandenen Unica Campaign-Benutzern in Unica Platform die Rolle 'SPSSuser' oder 'SPSSadmin' zu.

Anmeldung, wie z. B. Wenn Benutzer das erste Mal über Unica Platform oder aus einem asm\_admin Unica Campaign-Ablaufdiagramm auf IBM SPSS Modeler Advantage Enterprise Marketing Management Edition zugreifen, erstellt Unica Platform automatisch deren Anmeldungen in IBM SPSS Modeler Advantage Enterprise Marketing Management Edition.

> Die IBM SPSS Modeler Advantage Enterprise Marketing Management Edition-Benutzer-IDs sind mit den Benutzer-IDs in Unica Platform und Unica Campaign identisch. Die IBM SPSS Modeler Advantage Enterprise Marketing Management Edition-Anmeldungen und zugehörigen Kennwörter werden in der automatisch erstellten Datenquelle SPSS\_CRED\_DS gespeichert, die in den Benutzerprofilen definiert ist.

IBM SPSS Modeler Advantage Enterprise Marketing Anmeldungen ein. Richten Sie vorhandene IBM SPSS Modeler Advantage Enterprise Marketing Management Edition-Benutzer in Unica Platform mit neuen

Management Edition-Um die IBM SPSS Modeler Advantage Enterprise Marketing Anmeldung Management Edition-Benutzer-IDs den Unica Platform-Benutzer-IDs zuzuordnen, müssen Sie die SPSS\_CRED\_DS-Berechtigungsnachweise

### **Anmeldesituation**

#### **des Benutzers Erforderliche Aktionen**

manuell erstellen. Diese verweisen auf die IBM SPSS Modeler Advantage Enterprise Marketing Management Edition-Benutzer-IDs.

Die Schritte zum manuellen Erstellen von Berechtigungsnachweisen werden im Abschnitt Einrichten von Benutzern mit [bestimmten](#page-19-0) Rollen [\(auf Seite 17\)](#page-19-0) beschrieben.

**F.** Anmerkung: Benutzer behalten ihre bereits vorhandenen IBM SPSS Modeler Advantage Enterprise Marketing Management Edition-Rollen.

### <span id="page-16-0"></span>Einrichtung von Single Sign-on zwischen Unica und IBM SPSS Modeler Advantage Enterprise Marketing Management Edition

Führen Sie die folgenden Aufgaben in der aufgelisteten Reihenfolge durch, um das Single Sign-on in der integrierten Umgebung einzurichten.

**Anmerkung:** Jeder der folgenden Schritte ist eine eigene Aufgabe.

- 1. Einrichten eines [Systembenutzers](#page-16-1) und Definieren einer Datenquelle [\(auf Seite 14\)](#page-16-1)
- 2. Optional: Einrichten von [Benutzergruppen](#page-18-0) [\(auf Seite 16\)](#page-18-0)
- 3. Einrichten von Benutzern mit [bestimmten](#page-19-0) Rollen [\(auf Seite 17\)](#page-19-0)
- 4. Konfigurieren von [Eigenschaften](#page-21-0) [\(auf Seite 19\)](#page-21-0)

<span id="page-16-1"></span>Einrichten eines Systembenutzers und Definieren einer Datenquelle

Wählen Sie einen Unica-Systembenutzer aus oder erstellen Sie einen Benutzer und konfigurieren Sie für diesen Benutzer eine Datenquelle.

Ein Systembenutzer ist das Benutzerkonto, das Unica zum Kommunizieren mit IBM SPSS Modeler Advantage Enterprise Marketing Management Edition verwendet. Dieses Konto ist einem entsprechenden Systembenutzer in IBM SPSS Modeler Advantage Enterprise Marketing Management Edition zugeordnet, der dazu dient, Modelle in IBM SPSS Modeler Advantage Enterprise Marketing Management Edition zu erstellen und zu bewerten.

Führen Sie die folgenden Schritte aus, um einen Systembenutzer einzurichten und eine Datenquelle zu definieren.

1. Erstellen Sie in IBM SPSS Modeler Advantage Enterprise Marketing Management Edition ein Benutzerkonto oder geben Sie eines an, das berechtigt ist, Modelle zu erstellen und zu bewerten.

Notieren Sie sich den Benutzernamen und das Kennwort für dieses Konto in IBM SPSS Modeler Advantage Enterprise Marketing Management Edition. Sie benötigen diese Informationen später.

**Tipp:** Das Standardkonto ist das Konto, das Sie während der Installation eingerichtet haben: **admin/<yourpassword>**. Sie können dieses Konto verwenden oder andere Konten hinzufügen. Sie können auch das Benutzerkonto **platform\_admin** verwenden. Da dieser Benutzer Mitglied aller Partitionen ist, ist die Datenquelle auf allen Partitionen verfügbar.

2. Verwenden Sie den Deployment Manager, um das integrierte Konto **admin** mit dem Konto **asm\_admin** in Unica Platform zu verbinden.

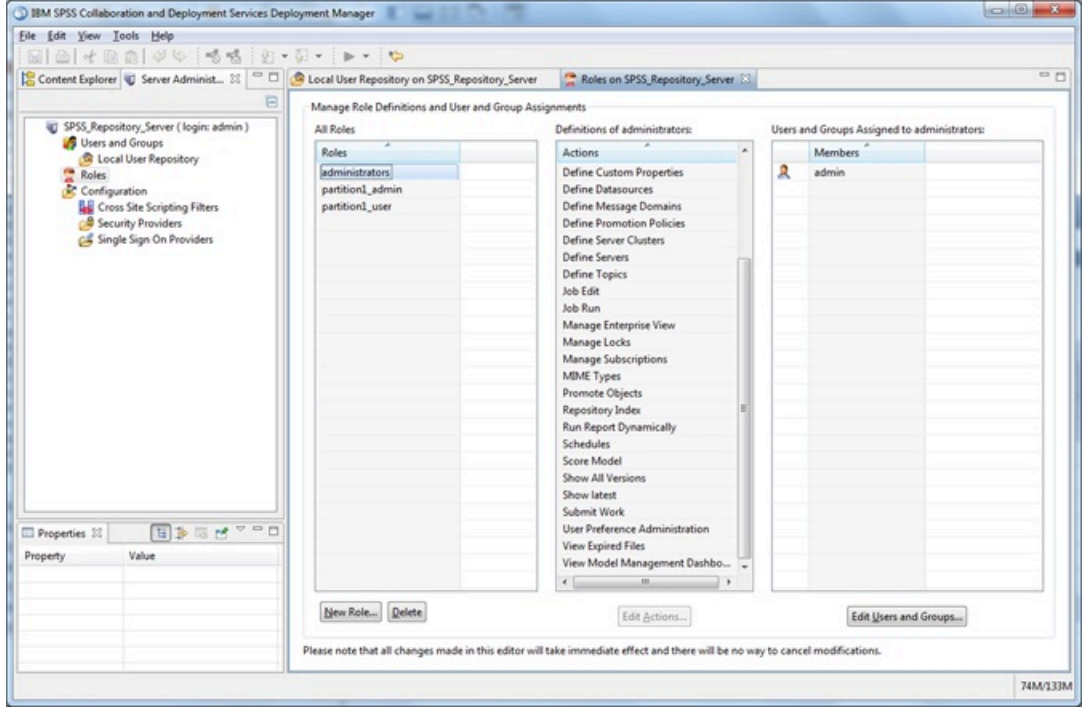

3. Erstellen Sie in Unica Platform ein Konto oder geben Sie eines an, um es als Systembenutzer zu konfigurieren. Weisen Sie dem Systembenutzer die Rolle 'SPSSAdmin' in Unica Platform zu, indem Sie den Benutzer entweder als Mitglied einer Gruppe mit dieser Rolle zuordnen oder die Rolle individuell zuweisen.

**Anmerkung:** Sie können das Benutzerkonto 'platform\_admin' verwenden. Da dieser Benutzer Mitglied aller Partitionen ist, ist die Datenquelle auf allen Partitionen verfügbar.

- 4. Wählen Sie in Unica Platform auf der Seite **Systembenutzerdetails** die Option **Datenquellen bearbeiten > Neu** aus.
- 5. Füllen Sie die Felder wie folgt aus.
	- **Datenquelle**: Geben Sie einen Namen ein. Es empfiehlt sich, **SPSS\_MA\_ADMIN\_DS** zu verwenden, da dies der Standardwert der Eigenschaft **SPSS | Integration | SPSSCredentialDatasource** ist. Der Wert dieser Eigenschaft muss der Name dieser Datenquelle sein.
	- **Datenquellenanmeldung**: Geben Sie den IBM SPSS Modeler Advantage Enterprise Marketing Management Edition Anmeldenamen des Systembenutzers ein.
	- **Datenquellenkennwort**: Geben Sie das IBM SPSS Modeler Advantage Enterprise Marketing Management Edition Kennwort des Systembenutzers ein.
- 6. Konfigurieren Sie die Datenquelle **SPSS\_CRED\_DS** unter **asm\_admin**. Verwenden Sie die Anmeldeinformationen für den Systemadministrator (**asm\_admin**). Diese Datenquelle wird verwendet, um SPSS-Benutzerberechtigungsnachweise während des Betriebs zu erstellen.
- 7. Speichern Sie Ihre Änderungen.

#### <span id="page-18-0"></span>Einrichten von Benutzergruppen

Sie können beispielsweise zwei Gruppen erstellen, die den jeweiligen SPSSadmin- und SPSSuser-Rollen entsprechen. Alternativ können Sie, wenn Sie nur wenige Benutzer haben, die Rollen individuell zuweisen, ohne Gruppen zu erstellen.

**Anmerkung:** Wenn Sie mehrere Partitionen verwenden, müssen Sie diese Aufgabe in jeder Partition ausführen, in der Benutzer Single Sign-on benötigen.

Führen Sie die folgenden Schritte aus, um Benutzergruppen einzurichten.

- 1. Melden Sie sich bei Unica als Administrator an und navigieren Sie zur Seite **Einstellungen > Benutzergruppen**.
- 2. Erstellen Sie eine oder mehrere Gruppen mit IBM SPSS Modeler Advantage Enterprise Marketing Management Edition-Single-Sign-on-Benutzern (oder geben Sie sie an).
- 3. Weisen Sie Ihrer Gruppe/Ihren Gruppen eine oder mehrere entsprechende Rollen zu.
- 4. Speichern Sie Ihre Änderungen.

#### <span id="page-19-0"></span>Einrichten von Benutzern mit bestimmten Rollen

Sie müssen in der Integration Benutzer einrichten und diese entweder einer Gruppe zuordnen oder ihnen eine Rolle zuweisen. Falls erforderlich, können Sie manuell Berechtigungsnachweise für Datenquellen erstellen und Kennwörter für Benutzer ändern.

Unica verwendet die Datenquelle 'SPSS\_CRED\_DS' für die Anmeldung von Benutzern bei IBM SPSS Modeler Advantage Enterprise Marketing Management Edition. Für Benutzer, die bereits über ein Konto verfügen, erstellt das System automatisch eine Anmeldung und die Datenquelle 'SPSS\_CRED\_DS', wenn die Benutzer das erste Mal mithilfe von Single Sign-on auf IBM SPSS Modeler Advantage Enterprise Marketing Management Edition zugreifen. Es kann vorkommen, dass Sie für Benutzer mit bestehenden IBM SPSS Modeler Advantage Enterprise Marketing Management Edition-Konten Datenquellen manuell erstellen müssen.

Sowohl Benutzer als auch Administratoren können das Kennwort in der Datenquelle des Benutzers ändern. Wenn Benutzer mit bestehenden Anmeldungen ihre Kennwörter in IBM SPSS Modeler Advantage Enterprise Marketing Management Edition ändern, müssen sie auch ihr Unica Platform-Kennwort entsprechend ändern. Andernfalls schlägt der Anmeldeversuch mit einem Authentifizierungsfehler fehl.

Wenn Sie ein neues Kennwort in der Datenquelle des Benutzers in Unica Platform festlegen, werden die Berechtigungsnachweise des Benutzers für IBM SPSS Modeler Advantage Enterprise Marketing Management Edition auf das von Ihnen angegebene Kennwort zurückgesetzt.

**F. Anmerkung:** Wenn Sie mehrere Partitionen verwenden, müssen Sie diese Aufgabe in jeder Partition ausführen, in der Benutzer vorhanden sind, die Single Sign-on benötigen.

Führen Sie die folgenden Schritte aus, um Benutzer mit bestimmten Rollen einzurichten.

- 1. Navigieren Sie zur Seite **Einstellungen > Benutzer**.
- 2. Erstellen Sie für Benutzer, die Single Sign-on-Zugriff auf IBM SPSS Modeler Advantage Enterprise Marketing Management Edition benötigen, Unica-Benutzerkonten oder geben Sie entsprechende Konten an.
- 3. Erstellen Sie durch Ausführung der folgenden Schritte für Benutzer mit bestehenden IBM SPSS Modeler Advantage Enterprise Marketing Management Edition-Konten jeweils eine Datenquelle pro Benutzer:
	- a. Klicken Sie auf der Detailseite jedes Benutzers auf **Datenquellen bearbeiten > Neu hinzufügen**.
	- b. Füllen Sie die Felder aus.
		- **Datenquelle**: Geben Sie **SPSS\_CRED\_DS** ein. Dies ist der erforderliche Name der Datenquelle für jeden Benutzer.
		- **Datenquellenanmeldung**: Geben Sie den IBM SPSS Modeler Advantage Enterprise Marketing Management Edition Anmeldenamen des Benutzers ein.
		- **Datenquellenkennwort**: Geben Sie das IBM SPSS Modeler Advantage Enterprise Marketing Management Edition Kennwort des Systembenutzers ein.
- 4. Führen Sie einen der folgenden Schritte aus, um Single-Sign-on-Benutzern eine Benutzerrolle zuzuweisen:
	- Legen Sie jeden Benutzer als Mitglied einer der Gruppen fest, die Sie für Single Sign-on erstellt haben.
	- Weisen Sie jedem Benutzer SPSSuser- oder SPSSadmin-Rollen zu.
- 5. Speichern Sie Ihre Änderungen.

## <span id="page-21-0"></span>Konfigurieren von Eigenschaften

Sie müssen Eigenschaften für Single Sign-on, Navigation und Integration konfigurieren, um die Integration von IBM SPSS Modeler Advantage Enterprise Marketing Management Edition in Unica Campaign abzuschließen.

Zum Abschließen der Integration müssen Sie die folgenden Eigenschaften festlegen:

- Single Sign-on:
	- **SPSS | Integration**: Eigenschaften in dieser Kategorie werden verwendet, um Plattform für die einmalige Anmeldung mit IBM SPSS Modeler Advantage Marketing Edition zu konfigurieren.
	- **SPSS | Integration | Partionen | Partition[N]**: Die Eigenschaft in dieser Kategorie wird verwendet, um Plattform für Single Sign-On mit IBM SPSS Modeler Advantage Marketing Edition zu konfigurieren.
- Navigation:
	- **SPSS | Navigation**: Eigenschaften in dieser Kategorie wirken sich auf die Integration von IBM SPSS Modeler Advantage Marketing Edition in IBM Campaign aus. Diese Eigenschaften definieren die Speicherposition des Decision Management-Servers und des IBM SPSS Collaboration and Deployment Services-Servers.
- Integration:
	- **Campaign | Partitionen | Partition[N]**: Eigenschaften in dieser Kategorie wirken sich auf die Integration von IBM SPSS Modeler Advantage Marketing Edition für die angegebene Partition in Unica Campaign aus.

Die Eigenschaften im Integrationsknoten geben den Namen des Unica Platform-Kontos an, in dem die Datenquelle für das Speichern der Berechtigungsnachweise für Single-Signon-Benutzer konfiguriert wird. Konfigurieren Sie für jede Partition, die in der Integration verwendet werden soll, die Single Sign-on-Eigenschaften. Die Daten jeder Partition unterscheiden sich von den Daten anderer Partitionen und werden getrennt gehandhabt. Die Ansicht, Operationen und Daten eines Benutzers einer bestimmten Partition sind nur für die betreffende Partition verfügbar. Ein Benutzer aus der Partition 1 kann beispielsweise keine Daten für Partition 2 anzeigen, ändern oder verwenden.

Die Standardpartition in Unica Platform hat den Namen **partition1**. Es ist nur eine einzelne Installation von IBM SPSS Modeler Advantage Enterprise Marketing Management Edition erforderlich; dies gilt selbst dann, wenn die Integration in eine Unica Platform-Installation erfolgt, die über mehrere Partitionen verfügt.

**Anmerkung:** Partitionen können nicht gelöscht werden. Die Integration kann für eine Partition jedoch inaktiviert werden.

Die Navigationseigenschaften für die SPSS Konfiguration geben die URL für den SPSS Decision Management-Server sowie den Server und den Port für den IBM SPSS Collaboration and Deployment Services Server an. In den meisten Fällen werden der IBM SPSS Collaboration and Deployment Services Server und der Port in der URL für den SPSS Decision Management-Server angegeben.

Sie müssen außerdem die Konfigurationseinstellungen für jede Unica Campaign-Partition anpassen, auf der Sie die Integration mit IBM SPSS Modeler Advantage Enterprise Marketing Management Edition aktivieren möchten.

**Anmerkung:** Weitere Informationen zu Konfigurationseigenschaften finden Sie im Unica Platform Administratorhandbuch.

Führen Sie die folgenden Schritte aus, um die Eigenschaften zu konfigurieren.

- 1. Navigieren Sie in Unica Platform zu **Einstellungen > Konfiguration**.
- 2. Legen Sie die **SPSS | Integration** Eigenschaften fest:
	- a. Geben Sie für **Plattformbenutzer** für IBM SPSS-Konto IBM SPSS Modeler Advantage Enterprise Marketing Management Edition den Anmeldenamen für das Konto ein, das Sie in Einrichten eines [Systembenutzers](#page-16-1) und Definieren einer [Datenquelle](#page-16-1) [\(auf Seite 14\)](#page-16-1) erstellt oder identifiziert haben.
	- b. Geben Sie unter **Datenquelle für IBM SPSS-Konto** den Namen der Datenquelle ein, die Sie für den Systembenutzer in Einrichten eines [Systembenutzers](#page-16-1) und Definieren [einer Datenquelle](#page-16-1) [\(auf Seite 14\)](#page-16-1) erstellt haben. Wenn Sie **SPSS\_MA\_ADMIN\_DS** als Datenquellennamen verwendet haben, können Sie den Standardwert dieser Eigenschaft beibehalten.
- c. Die **Integration von Is this score only** wird nicht unterstützt. Belassen Sie diesen Wert auf **False**.
- 3. Legen Sie die Eigenschaft **SPSS | Integration | Partionen | Partition[N]** fest:
	- a. Legen Sie **IBM SPSS aktivieren** auf **TRUE** fest.

**E. Anmerkung:** Für jede Partition mit Single Sign-On-Benutzern müssen Sie **SPSS | Integration | Partitionen | partitionTemplate** zum Erstellen der Konfigurationseigenschaft **enableSPSS** verwenden. Der Name der mit der Vorlage erstellten Kategorie muss genau dem Namen der betreffenden Unica Campaign-Partition entsprechen. Die Standardpartition1 verfügt bereits über die Konfigurationseigenschaft **enableSPSS**, sodass Sie die Vorlage nicht zum Erstellen verwenden müssen.

- 4. Legen Sie die Eigenschaften **SPSS | Navigation** fest, um die entsprechenden URLs zu definieren:
	- a. Konfigurieren Sie für die URL des **IBM SPSS Decision Management-Servers diese URL** mit dem Servernamen oder der Server-IP-Adresse, gefolgt vom Port, an dem SPSS auf dem Server gehostet wird. Ändern Sie **/DM** nicht.
	- b. Geben Sie für **C&DS Server** den Namen des SPSS Collaboration and Deployment Services-Servers ein.
	- c. Geben Sie als **C&DS-Port** den Port ein, an dem sich der SPSS Collaboration and Deployment Services-Server befindet.
- 5. Legen Sie für jede Unica Campaign Partition, auf der Sie die Integration aktivieren möchten, die **Campaign | Partitionen | Partition[N] | Server | SPSS** Eigenschaften:
	- a. Geben Sie für **SharedDirectoryPathCampaign** den Pfad ein, den Sie für das Verzeichnis eingerichtet haben, das zum Übertragen von Daten zwischen Unica Campaign und IBM SPSS Modeler Server verwendet wird, wie in Unica Campaign dargestellt.
	- b. Geben Sie für **SharedDirectoryPathSPSS** den Pfad zu dem Verzeichnis ein, das zum Übertragen von Daten zwischen Unica Campaignund IBM SPSS Modeler Server verwendet wird, wie von IBM SPSS Modeler Server aus gesehen. Dies ist dasselbe freigegebene Verzeichnis, auf das **SharedDirectoryPathCampaign**

verweist, jedoch der lokale Verzeichnispfad, der von IBM SPSS Modeler Server verwendet wird.

- Zum Beispiel könnte Unica Campaign auf einem Windows-Server mit installiert werden **SharedDirectoryPathCampaign = Z: \ SPSS\_Shared** , wobei Z: \SPSS\_Shared ein zugeordnetes Netzwerklaufwerk ist. Gleichzeitig wird IBM SPSS Modeler Server auf einem UNIX-Server mit einem Mount in diesem Verzeichnis installiert, das als **SharedDirectoryPathSPSS = /share/CampaignFiles** definiert ist.
- c. Geben Sie für **C&DS\_URL** die URL für das IBM SPSS Collaboration and Deployment Services-Repository ein.
- d. Wählen Sie für **SPSS\_Integration\_Type** die Option **SPSS MA Marketing Edition** aus.

Starten Sie den Server neu und testen Sie, ob die Integration erfolgreich war, indem Sie entweder in Unica Platform oder Unica Campaign **Analytics > SPSS** auswählen.

### <span id="page-24-0"></span>Inaktivieren oder erneutes Aktivieren der Integration von Unica Campaign und IBM SPSS Modeler Advantage Enterprise Marketing Management Edition

Obwohl es möglich ist, die Integration von Unica Campaign und IBM SPSS Modeler Advantage Enterprise Marketing Management Edition zu inaktivieren, sollte diese Aktion möglichst vermieden werden. Die Aufgaben zur Inaktivierung und erneuten Aktivierung können nur von Benutzern mit Administrationssicherheitsberechtigungen ausgeführt werden.

#### **Inaktivieren der Integration**

Wenn Sie die Integration inaktivieren, können Sie nicht länger von Unica zu IBM SPSS Modeler Advantage Enterprise Marketing Management Edition navigieren. Die Prozessfelder SPSSModell undSPSSPartitur werden in der Flussdiagrammpalette in Unica Campaign nicht mehr angezeigt. Obwohl die Prozessfelder SPSSModell undSPSS Bewertung weiterhin in vorhandenen Flussdiagrammen angezeigt werden, erzeugen sie Fehler, wenn Sie versuchen, die Prozessfelder zu öffnen oder die Flussdiagramme auszuführen.

Um die Integration zu deaktivieren, navigieren Sie zur Seite **Einstellungen > Konfiguration** und legen Sie die Eigenschaft **SPSS | Integration | Partitionen | Partition[N] | IBM SPSS aktivieren** auf false fest.

#### **Erneutes Aktivieren der Integration**

Wenn Sie das IBM SPSS Modeler Advantage Enterprise Marketing Management Edition Produkt nicht deinstalliert haben, können Sie die Integration wieder aktivieren, indem Sie zur Seite **Einstellungen > Konfiguration** navigieren und die Eigenschaft **SPSS | Integration | Partitionen | Partition[N] | IBM SPSS aktivieren** auf true festlegen.

## <span id="page-25-0"></span>Erstellen und Bewerten von Modellen

Nachdem Unica Campaign und IBM SPSS Modeler Advantage Enterprise Marketing Management Edition integriert wurden, können Sie die Prozessfelder SPSS Model und SPSS Score in einem Unica Campaign Flussdiagramm verwenden. Verwenden Sie die Prozessfelder SPSS Modell und SPSS Punktzahl, um IBM SPSS Modeler Advantage Enterprise Marketing Management Edition zu öffnen und die Modellierungs- und Bewertungsoptionen anzuzeigen und zu konfigurieren.

**Anmerkung:** Die Prozessfelder SPSS Modell und SPSS Punktzahl werden in der Unica Campaign Flussdiagrammpalette nur angezeigt, wenn IBM SPSS Modeler Advantage Enterprise Marketing Management Edition die Integration aktiviert ist.

Diese Prozessübersicht beschreibt die Verwendung der Prozessfelder SPSS Modell und SPSS Punktzahl in einem Unica Campaign Flussdiagramm. Zusätzliche Informationen werden in den folgenden Dokumenten beschrieben:

- Flussdiagramme, Sitzungen und Kampagnen werden ausführlich im Unica Campaign Benutzerhandbuch beschrieben.
- Eine detaillierte Beschreibung der Modellierung und Bewertung finden Sie im SPSS Modeler Advantage-Handbuch.

Die folgende Tabelle bietet eine Übersicht darüber, wie Sie mit Unica Campaign und IBM SPSS Modeler Advantage Enterprise Marketing Management Edition ein Modell erstellen und bewerten.

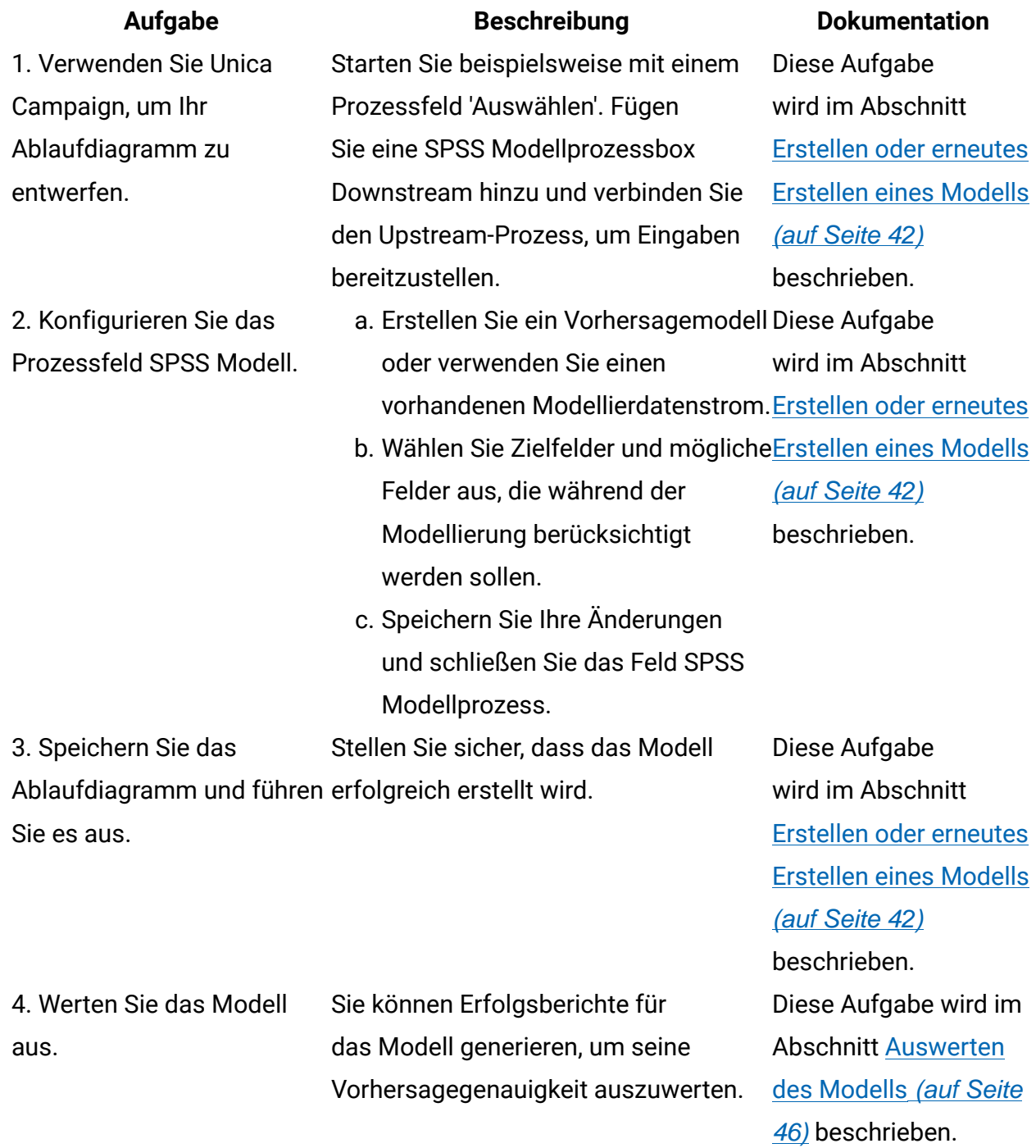

#### **Tabelle 3. Prozessübersicht: Erstellen und Bewerten von Modellen**

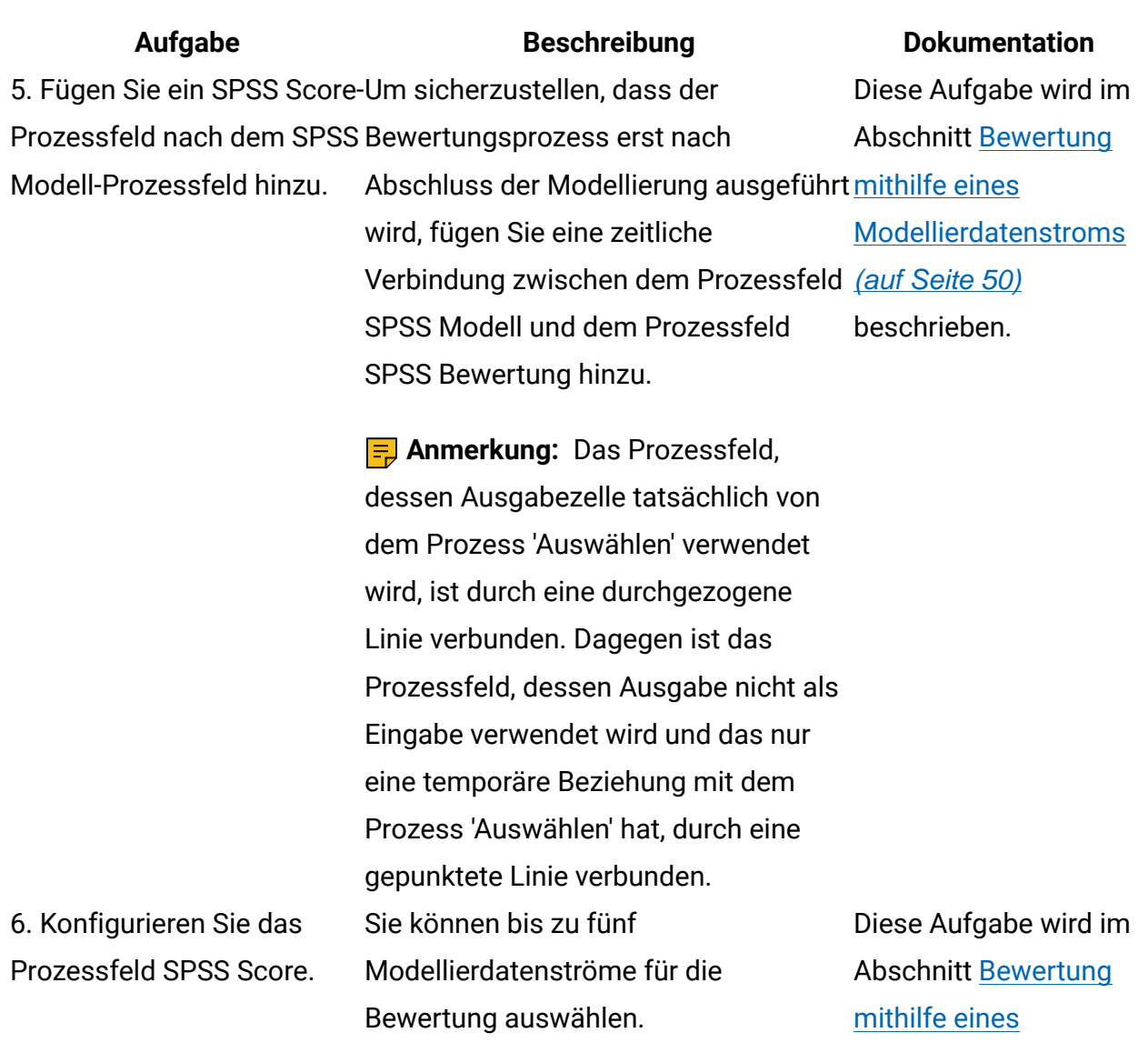

7. Stellen Sie sicher, dass die für jedes Modell erforderlichen Variablen korrekt abgeglichen sind. Überprüfen Sie, ob alle Felder abgeglichen werden. Wählen Sie für alle Felder, die nicht automatisch übereinstimmen, jedes Modell aus und [Modellierdatenstroms](#page-52-0) klicken Sie auf **Variablen abgleichen**.

Sie das Ablaufdiagramm

8. Optional: Automatisieren Sie können entweder den Prozess 'Zeitplan' in Ihrem Ablaufdiagramm [Modellierdatenstroms](#page-52-0) [\(auf Seite 50\)](#page-52-0) beschrieben. Diese Aufgabe wird im Abschnitt [Bewertung](#page-52-0) [mithilfe](#page-52-0) eines [\(auf Seite 50\)](#page-52-0) beschrieben. Diese Aufgabe wird im Abschnitt [Bewertung](#page-52-0)

**Aufgabe Beschreibung Dokumentation** für die regelmäßige Ausführung. verwenden oder den Unica-Planer konfigurieren. [mithilfe](#page-52-0) eines [Modellierdatenstroms](#page-52-0) [\(auf Seite 50\)](#page-52-0) beschrieben. Informationen zum Scheduler finden Sie im Unica Campaign Benutzerhandbuch. 9. Speichern Sie das Ablaufdiagramm und führen Sie es aus. Diese Aufgabe wird im Abschnitt [Bewertung](#page-52-0) [mithilfe](#page-52-0) eines [Modellierdatenstroms](#page-52-0) [\(auf Seite 50\)](#page-52-0) beschrieben. Diese Aufgabe wird im Abschnitt

> [Fehlerbehebung](#page-57-0) [bei Modell- und](#page-57-0)

[\(auf Seite 55\)](#page-57-0) beschrieben.

[Bewertungsprozessen](#page-57-0)

10. Beheben Sie gegebenenfalls aufgetretene Fehler.

#### **Ablaufdiagramm eines regelmäßig ausgeführten Bewertungsprozesses**

Im folgenden Beispiel beginnt das Ablaufdiagramm mit einem Prozess 'Zeitplan', der dafür sorgt, dass das Ablaufdiagramm monatlich ausgeführt wird. Er ist mit einem Prozess 'Auswählen' verbunden, der aus Ihren Marketingdaten eine Liste von Kunden-IDs erstellt. Die IDs werden dann an einen SPSS Score-Prozess gesendet, um ein Modell zu bewerten. Schließlich werden die Ergebnisse des SPSS Score-Prozesses an einen Snapshot-Prozess gesendet, um zur Verwendung durch Marketingkampagnen in eine Datenbanktabelle geschrieben zu werden.

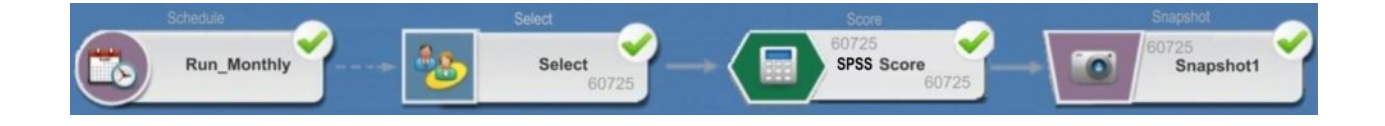

### <span id="page-29-0"></span>Informationen zum Single Sign-on

Der Single Sign-on ermöglicht Benutzern den Zugriff auf IBM SPSS Modeler Advantage Enterprise Marketing Management Edition über Unica Platform oder über ein Unica Campaign-Ablaufdiagramm. Um Single Sign-on verwenden zu können, müssen Sie über eine Anmeldung und ein Kennwort in Unica Platform verfügen und entweder die Rolle 'SPSSuser' oder 'SPSSadmin' haben.

Systemadministratoren richten Benutzer sowohl in IBM SPSS Modeler Advantage Enterprise Marketing Management Edition als auch in Unica Campaign über Unica Platform ein. Bei Benutzern, die bereits über Anmeldungen für IBM SPSS Modeler Advantage Enterprise Marketing Management Edition verfügen, werden die zugehörigen Kennwörter während dieses Einrichtungsprozesses zurückgesetzt. Die neuen Kennwörter der Benutzer können von Systemadministratoren bereitgestellt werden. Die Benutzer können dann ihr Kennwort für IBM SPSS Modeler Advantage Enterprise Marketing Management Edition ändern, indem sie ihre SPSS\_CRED\_DS-Berechtigungsnachweise in ihrem Unica Platform-Benutzerprofil bearbeiten.

Benutzer benötigen ihre Kennwörter für IBM SPSS Modeler Advantage Enterprise Marketing Management Edition nicht, wenn sie nur über Unica Platform oder Unica Campaign auf IBM SPSS Modeler Advantage Enterprise Marketing Management Edition zugreifen.

**F. Anmerkung:** Sie können eine IBM SPSS Modeler Advantage Enterprise Marketing Management Edition-Anmeldung gemeinsam mit anderen Unica Campaign-Benutzern nutzen. Lassen Sie sich von Ihrem Administrator erklären, wie Benutzer in Ihrer Integration eingerichtet wurden.

### **Zugriff auf IBM SPSS Modeler Advantage Enterprise Marketing Management Edition**

Sie können wie folgt auf IBM SPSS Modeler Advantage Enterprise Marketing Management Edition zugreifen:

- Wählen Sie inUnica Platform **Analytics > SPSS**aus, um ein IBM SPSS Modeler Advantage Enterprise Marketing Management Edition-Fenster zu öffnen. Wenn Sie diese Option nicht sehen, wenden Sie sich an Ihren Administrator.
- Erstellen Sie in Unica Campaign ein Flussdiagramm und fügen Sie ein Prozessfeld SPSS Modell oder SPSS Punktzahl hinzu. Doppelklicken Sie auf das Feld und klicken Sie auf **Modeler Advantage-Sitzung** öffnen, um ein IBM SPSS Modeler Advantage Enterprise Marketing Management Edition-Fenster zu öffnen.

### **Abmelden von IBM SPSS Modeler Advantage Enterprise Marketing Management Edition und erneute Nutzung**

Sie müssen sich vom IBM SPSS Modeler Advantage Enterprise Marketing Management Edition-Browserfenster abmelden. Verlassen Sie das Programm nicht, indem Sie einfach das Browserfenster schließen. Sie sind nach wie vor bei Unica Campaign angemeldet.

Nachdem Sie sich aus dem IBM SPSS Modeler Advantage Enterprise Marketing Management EditionFenster abgemeldet haben, wird die Meldung Application exited mit der Schaltfläche **Erneut eingeben** angezeigt. Um IBM SPSS Modeler Advantage Enterprise Marketing Management Edition erneut einzugeben, klicken Sie auf \* **Erneut eingeben** und geben Sie Ihre IBM SPSS Modeler Advantage Enterprise Marketing Management Edition Benutzer-ID und Ihr Kennwort ein, um die Homepage von Decision Management anzuzeigen. Wenn Sie Ihre IBM SPSS Modeler Advantage Enterprise Marketing Management Edition-Anmelde-ID nicht kennen, können Sie IBM SPSS Modeler Advantage Enterprise Marketing Management Edition über die Unica-Suite erneut nutzen.

### **Ändern von Rollen**

Wenn sich Ihre Rolle in Unica Platform ändert (zwischen Benutzer und Administrator), hat dies keine Auswirkungen auf Ihre Berechtigungen in IBM SPSS Modeler Advantage Enterprise Marketing Management Edition. Wenn sich Ihre Rolle in IBM SPSS Modeler Advantage Enterprise Marketing Management Edition ändert, muss Ihr Administrator eine der folgenden Aufgaben ausführen:

• Er muss Ihre Berechtigungen in IBM SPSS Modeler Advantage Enterprise Marketing Management Edition über IBM SPSS Collaboration and Deployment Services ändern. • Er muss eine neue IBM SPSS Modeler Advantage Enterprise Marketing Management Edition-Anmeldung mit zugehörigem Kennwort für Sie erstellen. Außerdem muss der Administrator Ihr früheres IBM SPSS Modeler Advantage Enterprise Marketing Management Edition-Konto inaktivieren oder das Kennwort dafür ändern, um zu verhindern, dass das Konto verwendet wird.

#### Ändern Ihres Kennworts in Unica Platform

Benutzer können ihre Integrationskennwörter in Unica Platform in ihrer SPSS\_CRED\_DS-Datenquelle ändern.

Sie müssen das Kennwort für Ihre IBM SPSS Modeler Advantage Enterprise Marketing Management Edition-Anmeldung kennen. Falls Ihnen dieses Kennwort nicht bekannt ist, bitten Sie Ihren Administrator um die Zurücksetzung Ihres Kennworts.

Führen Sie die folgenden Schritte aus, um Ihr Integrationskennwort zu ändern.

- 1. Melden Sie sich bei Unica Platform an.
- 2. Navigieren Sie zu **Einstellungen> Benutzer**.
- 3. Klicken Sie im linken Fenster auf Ihren Benutzernamen.
- 4. Klicken Sie im rechten Bereich auf **Datenquellen bearbeiten**.
- 5. Geben Sie für die Datenquelle SPSS\_CRED\_DS Ihr neues Kennwort in das Feld **Datenquellenkennwort** und in das Feld **Kennwort bestätigen** ein.
- <span id="page-31-0"></span>6. Klicken Sie auf **Änderungen speichern**.

### Modelltypen

IBM SPSS Modeler Advantage Enterprise Marketing Management Edition unterstützt vier Modelltypen. Vorhersagemodelle sind jedoch der einzige Modelltyp, den Sie erstellen können, wenn Sie den SPSS Modellprozess in einem Unica Campaign Ablaufdiagramm verwenden. Obwohl Unica Campaign einschränkt, welche Modelltypen im Prozessfeld SPSS Modell erstellt werden können, kann jeder der vier Modelltypen für die Bewertung im Prozessfeld SPSS Punktzahl verwendet werden.

In der folgenden Tabelle sind die vier Modelltypen beschrieben.

### **Tabelle 4. Modelltypen in IBM SPSS Modeler Advantage Enterprise Marketing**

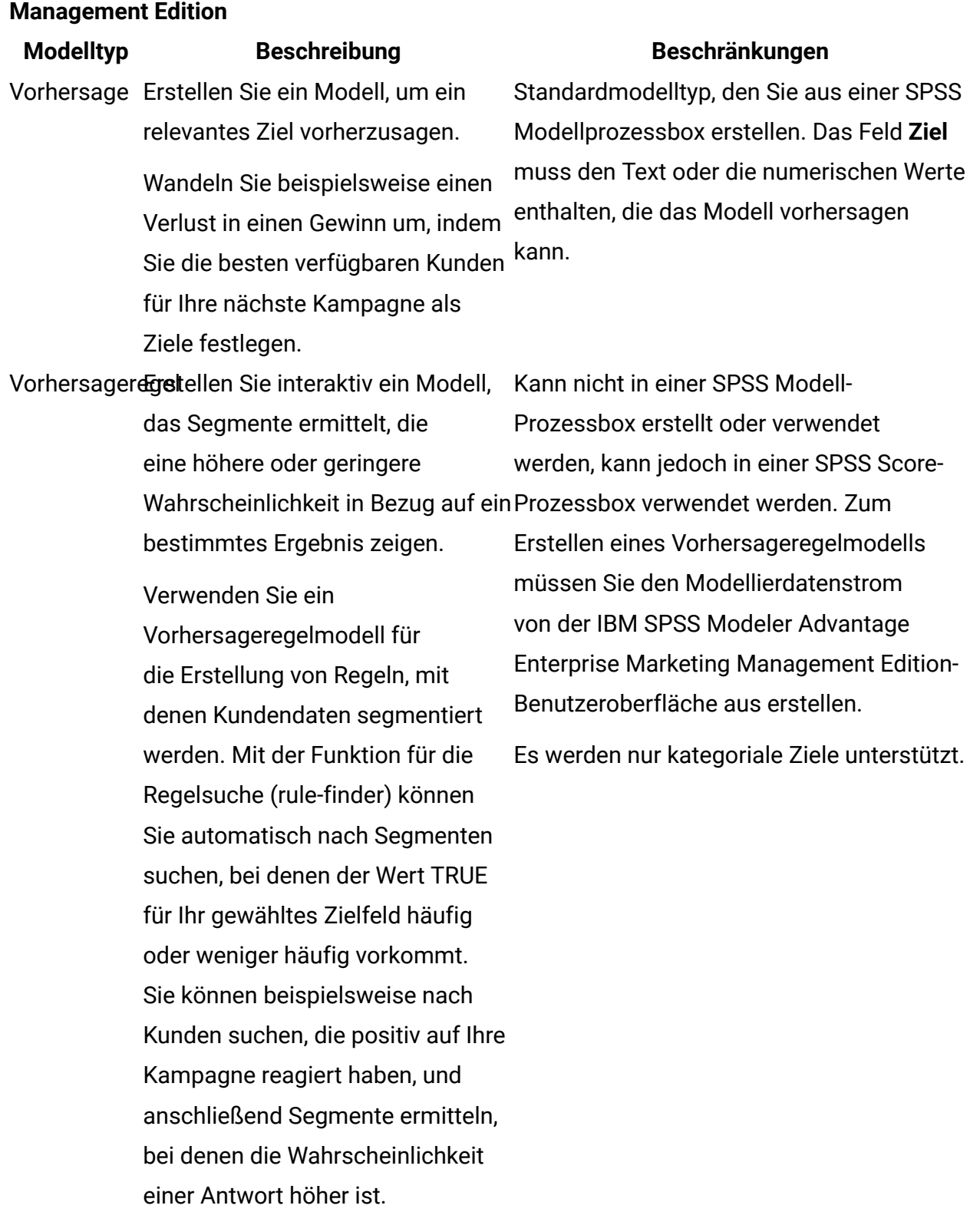

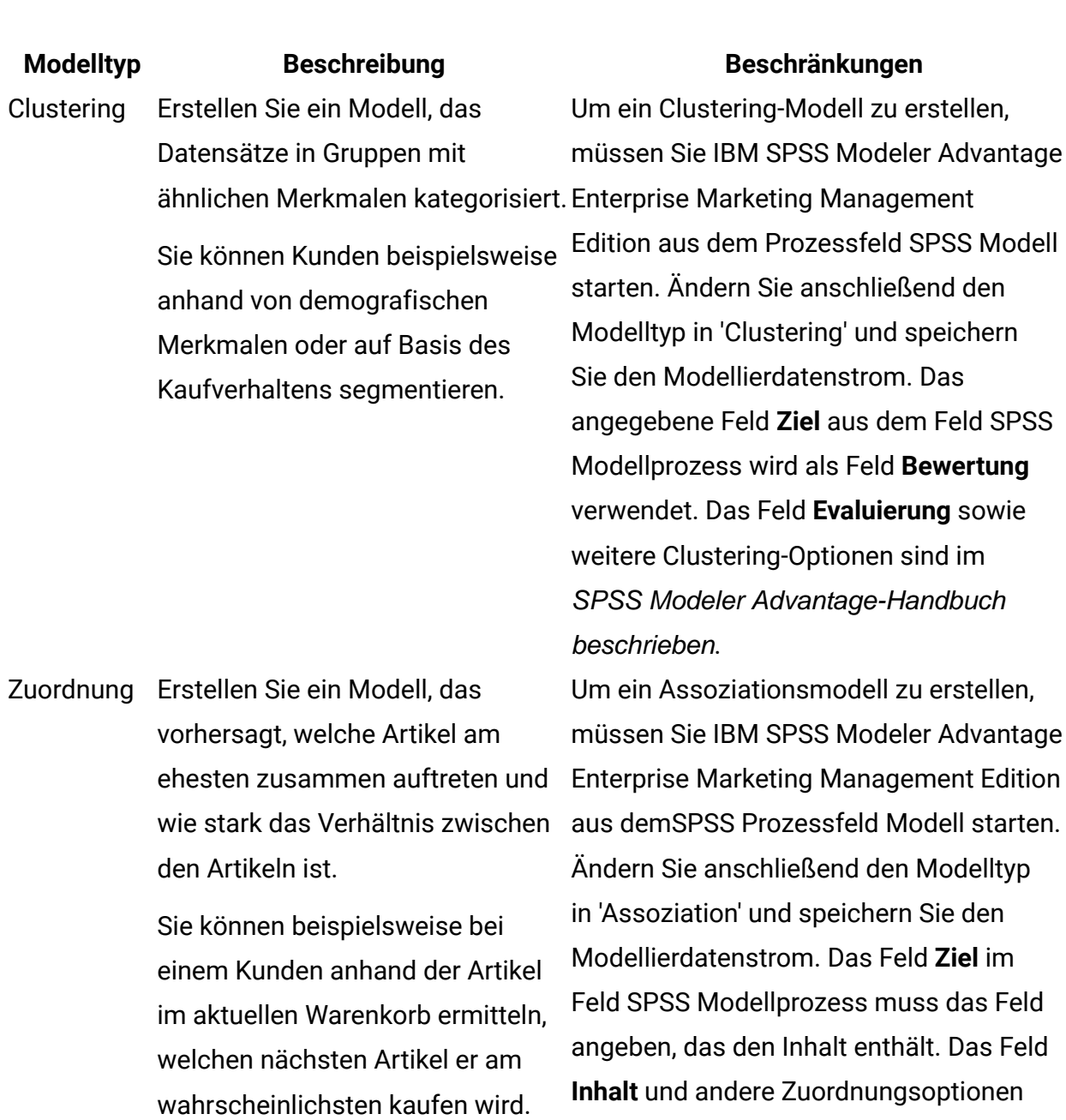

### **Vorhersageregelmodelle**

Der Modelltyp "Vorhersageregel" wird im Prozessfeld SPSS"Modell" in einem Unica Campaign Flussdiagramm nicht unterstützt. Wenn Sie IBM SPSS Modeler Advantage Enterprise Marketing Management Edition aus einem Unica Campaign SPSS

werden im SPSS Modeler Advantage

Guide beschrieben.

Modellprozessfeld öffnen, können Sie keine Vorhersageregelmodelle erstellen oder von einem anderen Modelltyp zu einem Vorhersageregelmodell wechseln.

Wenn Sie den Modelltyp des Modellierungsdatenstroms in Vorhersageregel ändern, wird im Prozessfeld SPSS Modell ein Fehler angezeigt und nicht konfiguriert. Sie können jedoch Vorhersageregelmodelle manuell über die IBM SPSS Modeler Advantage Enterprise Marketing Management Edition-Benutzeroberfläche ausführen und die Modelle interaktiv erstellen.

Prädiktive Regelmodelle können für die Bewertung in SPSS Bewertungsprozessfeldern ausgewählt werden.

### <span id="page-34-0"></span>Automatischer Abgleich von Feldern

Wenn Sie einen vorhandenen Modellierungsdatenstrom verwenden, werden die Felder automatisch abgeglichen, wenn Sie die Prozessfelder SPSS Modell und SPSS Bewertung konfigurieren. Der automatische Abgleichprozess findet das erste Auftreten eines genau übereinstimmenden Feldnamens in den zugeordneten Tabellen und ordnet dieses Feld dem erforderlichen Feld im Modellierdatenstrom zu.

Sowohl die Prozessfelder SPSSModel als auchSPSS Score führen eine automatische Feldanpassung von Zellenfeldern an Modellierungsstromfelder durch. Dies kann zu Problemen beim Feldabgleich führen, da Unica Campaign und IBM SPSS Modeler Advantage Enterprise Marketing Management Edition unterschiedliche Mechanismen für das Interpretieren der Feldtypen verwenden.

Beispiel:

In Unica Campaign ist ein Zellenfeld, das Zahlen in Zeichenfolgen enthält, wie z. B. 1512 und 100, vom Typ Zeichenfolge. In IBM SPSS Modeler Advantage Enterprise Marketing Management Edition werden diese Daten hingegen als numerisch angesehen. In solchen Fällen schlägt die automatische Übereinstimmung fehl und Sie müssen die Felder im Prozessfeld SPSSModell oderSPSS Punktzahl manuell abgleichen.

In den folgenden Abschnitten werden die Situationen beschrieben, in denen Modellierdatenströme automatisch abgeglichen werden.

#### **Ausführen eines Ablaufdiagramms**

Modellierdatenstromfelder werden automatisch abgeglichen, wenn Sie ein Ablaufdiagramm ausführen, in dem der Modellierdatenstrom nicht abgeglichene Felder enthält. Felder können in einem konfigurierten Prozessfeld SPSS Modell oder SPSS Punktzahl möglicherweise nicht übereinstimmen, wenn Sie den Modellierungsdatenstrom geändert haben, nachdem Sie die Konfiguration im Prozessfeld SPSS Modell gespeichert haben. Wenn Sie beispielsweise Kandidatenfelder in ein SPSS Score-Prozessfeld einfügen, sind diese Felder im Modellierungsdatenstrom nicht übereinstimmend.

- Wenn das Modell neu erstellt wird, werden neue Felder, die nicht im Feld SPSS Modellprozess übereinstimmen, automatisch abgeglichen.
- Wenn das Modell bewertet wird, werden neue Felder, die im Feld SPSS Bewertung nicht übereinstimmen, automatisch abgeglichen.

Die Ablaufdiagrammausführung ist erfolgreich, wenn der Abgleich erfolgreich ist. Wenn der Abgleich nicht erfolgreich ist, schlägt die Ausführung fehl und Sie müssen die Felder manuell abgleichen, bevor der Prozess erneut ausgeführt werden kann.

Wenn Sie keine Felder geändert haben, werden die Felder nicht automatisch abgeglichen. Diese Aktion verhindert, dass die von Ihnen bereitgestellten Abgleiche überschrieben werden.

Im folgenden Beispiel haben Sie das Prozessfeld SPSS Score so konfiguriert, dass Variablen zwischen dem Unica Campaign Flussdiagramm und dem Modellierungsdatenstrom abgeglichen werden. A wird dabei A zugeordnet, B1 (das Sie manuell überschrieben haben) wird B und C wird C zugeordnet.

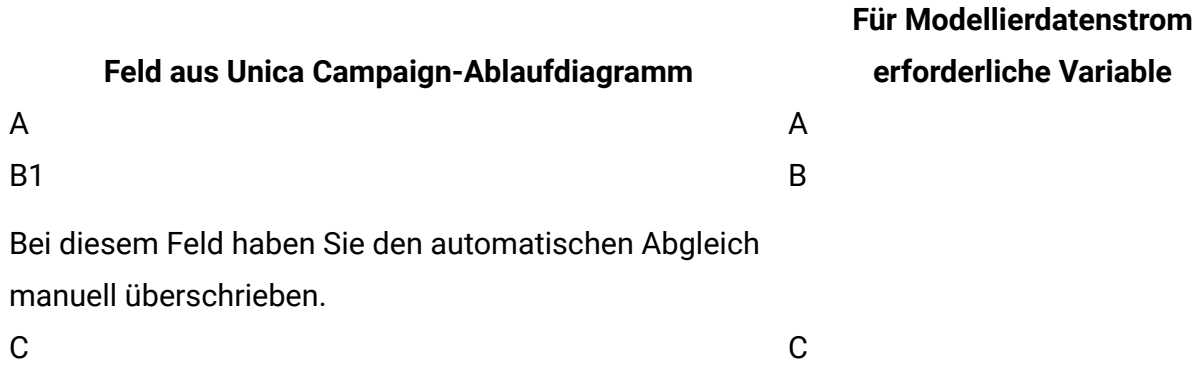

Wenn der Modellierdatenstrom geändert wird und nun die Variablen A, B und D erfordert, werden Ihre vorherigen Abgleiche beibehalten und nur die neue Variable D wird automatisch abgeglichen. So wird A weiterhin A zugeordnet, B1 wird weiterhin B zugeordnet und die neue Variable D wird D zugeordnet.

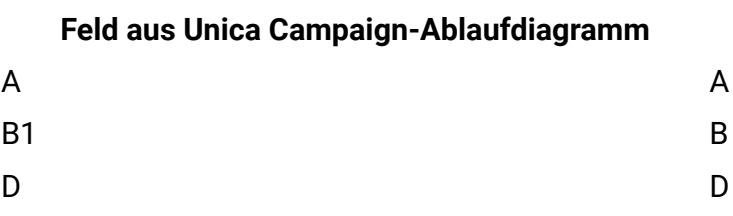

**Für Modellierdatenstrom erforderliche Variable**

Das Feld D wird zur Ausführungszeit automatisch abgeglichen.

### **Öffnen Sie das Prozessfeld SPSS Modell oder SPSS Partitur im Flussdiagramm-Bearbeitungsmodus**

Modellierungsstromfelder werden automatisch abgeglichen, wenn Sie einen Modellierungsstrom im SPSS Modellprozess mit der Option **Vorhandenen Modellierungsstrom verwenden** auswählen.

Wenn Sie ein Prozessfeld SPSSModell oder SPSS Punktzahl Unica Campaign öffnen, werden Metadaten zu den konfigurierten Modellierungsströmen von IBM SPSS Modeler Advantage Enterprise Marketing Management Edition abgerufen:

- Wenn eines der Modellierdatenstromfelder nicht abgeglichen ist, wird eine Warnung angezeigt.
- Jeder Abgleich, den Sie für die vorhandenen Modellierdatenstromfelder bereits eingerichtet haben, wird beibehalten.
- Alle gelöschten Felder werden aus der Zuordnung gelöscht.
- Bei neuen Feldern können Sie die Schaltfläche **Abgleichen** verwenden, um Felder automatisch abzugleichen, oder die Schaltfläche **Hinzufügen**, um Felder manuell abzugleichen.

### **Ändern Sie Felder in einer SPSS Modeler Advantage-Sitzung**

Modellierungsstromfelder werden automatisch abgeglichen, wenn Sie einen Modellierungsstrom im Feld SPSS Punktzahlprozess auswählen.

Wenn Sie Modellierungs-Stream-Felder in SPSS Modeler Advantage Unica Campaign ändern, werden keine Informationen zur Sitzung oder zu den dort vorgenommenen Änderungen angezeigt.

- Wenn Sie im Dialogfeld SPSSModell- oderSPSS Score-Prozesskonfiguration auf **OK** klicken, wird die vorhandene Konfiguration im Prozessfeld gespeichert. jedoch, Unica Campaign erhält nicht die neuesten Metadaten des Modellierdatenstroms. Wenn sich die erforderlichen Felder seit dem letzten Öffnen des Konfigurationsfensters geändert haben, klicken Sie auf **OK**. Öffnen Sie anschließend das Prozessfeld erneut, um diese Felder für den Modellierdatenstrom zu aktualisieren.
- Wenn Sie das Prozessfeld SPSS Modell oder SPSS Punktzahl öffnen Unica Campaign, wird die neueste Konfiguration des Modellierungsstroms abgerufen. Alle geänderten Felder werden automatisch abgeglichen, wie unter "Öffnen des Prozessfelds SPSS Modell oder SPSS Punktzahl im Bearbeitungsmodus für Flussdiagramme" beschrieben.
- Wenn Sie das Prozessfeld SPSS Modell oder SPSS Punktzahl Unica Campaign ausführen, wird die neueste Konfiguration des Modellierungsstroms abgerufen. Die Felder werden wie unter "Ausführen eines Ablaufdiagramms" beschrieben automatisch abgeglichen.

### <span id="page-37-0"></span>Voraussetzungen für das Erstellen und Bewerten von Modellen

Stellen Sie sicher, dass die Voraussetzungen erfüllt sind, bevor Sie Modelle in Unica Campaign erstellen und bewerten.

#### **Modellierdatenströme**

In IBM SPSS Modeler Advantage Enterprise Marketing Management Edition werden die Modellierungskonfiguration und Metadaten in proprietären Datenstromdateien gespeichert, die als 'Modellierdatenströme' bezeichnet werden.

Wenn Sie eine neue SPSS Modellprozessbox in einem Unica Campaign Flussdiagramm konfigurieren, können Sie einen neuen Modellierungsstrom erstellen oder einen vorhandenen Modellierungsstrom verwenden.

Für den SPSS Score-Prozess können Sie vorhandene Modellierungsströme verwenden, die in IBM SPSS Modeler Advantage Enterprise Marketing Management Edition erstellt wurden. Modellierdatenströme müssen die folgenden Anforderungen erfüllen:

- Der Modellierungsstrom enthält SPSS\_AudID als numerisches Schlüsselfeld. Dieses Feld wird automatisch für jeden Modellierungsdatenstrom erstellt, der über eine SPSS Modellprozessbox erstellt wird. Wenn Sie manuell einen Modellierungsdatenstrom erstellen, müssen Sie sicherstellen, dass Ihre Datenquelle ein numerisches SPSS\_AudID Feld enthält, das jede Person im Datensatz eindeutig identifiziert. Für die Bewertung muss das Schlüsselfeld SPSS\_AudID als Bewertungsausgabe ausgewählt werden.
- Der Modellierdatenstrom muss einen einzelnen Datenquellenknoten verwenden.
- Die Metadaten der Bereitstellung müssen angeben, welche Verzweigung als Verzweigung für die Modellaktualisierung verwendet werden soll.
- Der ausgewählte Modellierungsknoten muss entweder ein automatisierter Modellierungsknoten oder ein Entscheidungslistenknoten sein.
- Es muss ein Typknoten für die Definition des Zielfelds vorhanden sein.

Sie können Modellierdatenströme herunterladen, indem Sie auf das IBM SPSS Collaboration and Deployment Services-Repository zugreifen. Der Downloadvorgang ist im IBM SPSS Collaboration and Deployment Services Benutzerhandbuch beschrieben.

#### **Datenfelder**

Unica Campaign übergibt Benutzerdatenfelder in Form von CSV-Datendateien an IBM SPSS Modeler Advantage Enterprise Marketing Management Edition. Diese Daten werden zur Modellierung und Bewertung in einen gemeinsam genutzten Ordner geschrieben.

Die Daten können numerische Felder sowie Text- und Datumsfelder enthalten. IBM SPSS Modeler Advantage Enterprise Marketing Management Edition versteht Datumsfelder jedoch nur in numerischer Form. Wenn Ihre Modellierungsdaten Datumsangaben enthalten, müssen Sie diese vor der Übergabe der Daten an IBM SPSS Modeler Advantage Enterprise

Marketing Management Edition in numerische Werte konvertieren. Sie können das systemdefinierte Date () Makro in Unica Campaign verwenden, um Datumsangaben in das julianische Format zu konvertieren.

#### **Testdatendateien**

Wenn Sie einen Modellierungsstrom im Feld SPSS Modellprozess Unica Campaign erstellen, generiert SPSS Dummy-Daten gemäß den Typen für die Kandidatenfelder, die im Feld \* Modellprozess angegeben sind. Die Dummy-Datendatei wird in dem allgemeinen gemeinsam genutzten Ordner gespeichert und für die Erstellung eines Datenstroms verwendet. Der Zweck der Dummy-Datei besteht darin, Feldnamen und Datentypen an IBM SPSS Modeler Advantage Enterprise Marketing Management Edition zu übergeben, damit IBM SPSS Modeler Advantage Enterprise Marketing Management Edition die Feldtypen im Modellierdatenstrom verstehen kann.

Wenn Sie den Modellierungsdatenstrom in IBM SPSS Modeler Advantage Enterprise Marketing Management Edition öffnen, bevor Sie das Prozessfeld SPSS Modell oder SPSS Score ausführen, sind nur Dummy-Daten für das Prozessfeld SPSS Score verfügbar. Sie müssen die Prozesse ausführen, die die Eingabezelle bereitstellen, und den SPSS Modellprozess ausführen, um echte Daten in einer der IBM SPSS Modeler Advantage Enterprise Marketing Management Edition Datenübersichten oder -vorschauen anzuzeigen.

Die Dummy-Datei kann nicht für die Erstellung des Modellierdatenstroms verwendet werden. Die tatsächlichen Daten für die Modellierung werden nur übergeben, wenn das Prozessfeld SPSS Modell im Unica Campaign Ablaufdiagramm ausgeführt wird.

### **Testläufe**

Testläufe erfordern keine vorangegangene erfolgreiche Ausführung von Prozessfeldern, generieren aber möglicherweise keine aussagekräftigen Ergebnisse. Im Testmodus werden nur partielle Benutzerdaten bereitgestellt, um die Funktion des Ablaufdiagramms zu testen. Davon abgesehen entspricht ein Testlauf der Prozessbox SPSS Model oder SPSS Score einem Produktionslauf. Bei beiden Ausführungstypen wird das Modell basierend auf den neuesten Daten von Unica Campaign neu erstellt.

## <span id="page-40-0"></span>Konvertieren eines vorhandenen Unica Campaign-Ablaufdiagramms von PredictiveInsight

Bei Unica Campaign-Ablaufdiagrammen, in denen PredictiveInsight für die Modellierung oder Bewertung verwendet wurde, müssen Sie die älteren Prozessfelder 'Modell' und 'Bewertung' manuell ersetzen.

**Anmerkung:** Ablaufdiagramme mit älteren Prozessfeldern 'Modell' und 'Bewertung' werden nicht ausgeführt. Sie müssen die alten Prozessfelder durch die Prozessfelder SPSSModell undSPSS Punktzahl ersetzen.

Führen Sie die folgenden Schritte aus, um ein Unica Campaign-Ablaufdiagramm aus PredictiveInsight in IBM SPSS Modeler Advantage Enterprise Marketing Management Edition zu konvertieren.

- 1. Öffnen Sie in Unica Campaign das Ablaufdiagramm.
- 2. Öffnen Sie die älteren Prozessfelder 'Modell' und 'Bewertung' und notieren Sie sich alle Informationen, die Sie in den neuen Prozessfeldern verwenden möchten.
- 3. Löschen Sie die alten Modellprozessfelder und fügen Sie dem Flussdiagramm SPSS Modellprozessfelder hinzu.

Diese Aufgabe wird im Abschnitt [Erstellen oder erneutes Erstellen eines Modells \(auf](#page-44-0) [Seite 42\)](#page-44-0) beschrieben.

4. Delete the legacy Score process boxes and add SPSS Score process boxes to the flowchart.

Diese Aufgabe wird im Abschnitt Bewertung mithilfe eines [Modellierdatenstroms \(auf](#page-52-0)  [Seite 50\)](#page-52-0) beschrieben.

5. Testen Sie das Ablaufdiagramm, um zu überprüfen, ob Ihre Änderungen zur gewünschten Ausgabe führen.

### <span id="page-41-0"></span>Auswählen einer anderen als der LETZTEN Version des Modellierdatenstroms

Möglicherweise wurden im IBM SPSS Collaboration and Deployment Services-Repository mehrere Versionen eines Modellierdatenstroms gespeichert. Wenn Sie einen Modellierungsdatenstrom aus dem Repository auswählen, erhalten Sie immer die Version mit der BezeichnungLATEST.

IBM SPSS Modeler Advantage Enterprise Marketing Management Edition wendet das Label LATEST automatisch auf die zuletzt gespeicherte Version eines Modellierungsstroms an.

Führen Sie die folgenden Schritte aus, um eine andere Version des Modellierungsdatenstroms als LATEST zu verwenden.

1. Öffnen Sie die gewünschte Version in IBM SPSS Modeler Advantage Enterprise Marketing Management Edition.

**Anmerkung:** Sie können die Liste erweitern, damit die verfügbaren Versionen angezeigt werden und Sie eine der Versionen auswählen können.

- 2. Klicken Sie auf **Speichern unter**, um das Modell in einen neuen Modellierdatenstrom zu kopieren. Diese Version trägt dann die Bezeichnung LATEST.
- 3. Klicken Sie im Prozessfeld SPSS Modell oder SPSS Punktzahl auf **Vorhandenen Modellierungsstrom verwenden** und wählen Sie den neuen Modellierungsstrom aus.

### <span id="page-41-1"></span>Der SPSS-Modell-Prozess

Unica Campaign führt das Prozessfeld "SPSS-Modell" als Teil eines Ablaufdiagramms aus. Sie können das Ablaufdiagramm manuell mithilfe der Steuerelemente des Ablaufdiagramms ausführen oder den Ablauf mithilfe des Prozessfelds 'Zeitplan' im Ablaufdiagramm automatisieren. Das Modell wird mit den aktuellen Daten erstellt, die aus dem Unica Campaign-Ablaufdiagramm extrahiert werden.

Das Prozessfeld "SPSS-Modell" muss korrekt konfiguriert sein und auf einen Modellierdatenstrom im IBM SPSS Collaboration and Deployment Services-Repository verweisen. Prozessfelder, die Eingaben für das Prozessfeld "SPSS-Modell" bereitstellen, müssen erfolgreich ausgeführt worden sein, damit Daten für eine Produktionsausführung korrekt generiert werden können.

Wenn ein Prozessfeld "SPSS-Modell" gelöscht wird, werden die von ihm erstellten Modellierdatenströme nicht gelöscht. Wenn das Prozessfeld "SPSS-Modell" aus dem Ablaufdiagramm gelöscht wird, löscht Unica Campaign Dateien, die im gemeinsam genutzten Dateisystem erstellt wurden. Um Modellierdatenströme zu entfernen, löschen Sie diese in IBM SPSS Modeler Advantage Enterprise Marketing Management Edition mithilfe von IBM SPSS Collaboration and Deployment Services.

In den folgenden Schritten wird der Prozess "SPSS-Modell" beschrieben:

- 1. Wenn das Prozessfeld "SPSS-Modell" ausgeführt wird, erstellt Unica Campaign eine Datendatei anhand der ausgewählten Felder für die Eingabezelle.
- 2. Unica Campaign ruft IBM SPSS Modeler Advantage Enterprise Marketing Management Edition auf, um ein Modell zu erstellen, das den Modellierdatenstrom im IBM SPSS Collaboration and Deployment Services-Repository und die in Schritt 1 erstellte Datendatei verwendet. Die Eingabedatei überschreibt jede im Modellierdatenstrom konfigurierte Datenquelle. Wenn Sie das Modell manuell über die Benutzeroberfläche von IBM SPSS Modeler Advantage Enterprise Marketing Management Edition erstellen, wird immer die im Modellierdatenstrom konfigurierte Datenquelle zum Erstellen des Modells verwendet.
- 3. IBM SPSS Modeler Advantage Enterprise Marketing Management Edition erstellt das Modell und speichert eine Datei namens LATEST im IBM SPSS Collaboration and Deployment Services-Repository.

Wenn das Modell erneut erstellt wird, weil Variablen von Eingabedatenquellen hinzugefügt oder gelöscht wurden, wird die Modellkonfiguration beibehalten. Wenn die Konfiguration gültig ist, wird das Modell erstellt und als letzte Version im Repository gespeichert. Wenn die Konfiguration ungültig ist, wird ein Fehler angezeigt, z. B. missing target variable.

4. Wenn IBM SPSS Modeler Advantage Enterprise Marketing Management Edition eine Nachricht über die erfolgreiche Ausführung zurückgibt, wird im Prozessfeld "SPSS-Modell" ein grünes Häkchen angezeigt.

Wenn IBM SPSS Modeler Advantage Enterprise Marketing Management Edition eine Fehlernachricht zurückgibt, wird im Prozessfeld "SPSS-Modell" ein rotes X angezeigt.

5. Die Datenquelle wird aktualisiert, sodass sie auf die zum Erstellen des Modells verwendeten Unica Campaign-Daten verweist. Der Modellierdatenstrom im Repository wird aktualisiert und enthält ein neu erstelltes Modell.

Bewährte Verfahren zum Erstellen oder erneuten Erstellen eines Modells

Wenden Sie bewährte Verfahren an, wenn Sie Modelle in Unica Campaign erstellen oder erneut erstellen.

In der folgenden Tabelle werden bewährte Methoden beschrieben, die beim Erstellen oder Erstellen von SPSS Modellen in Unica Campaign verwendet werden.

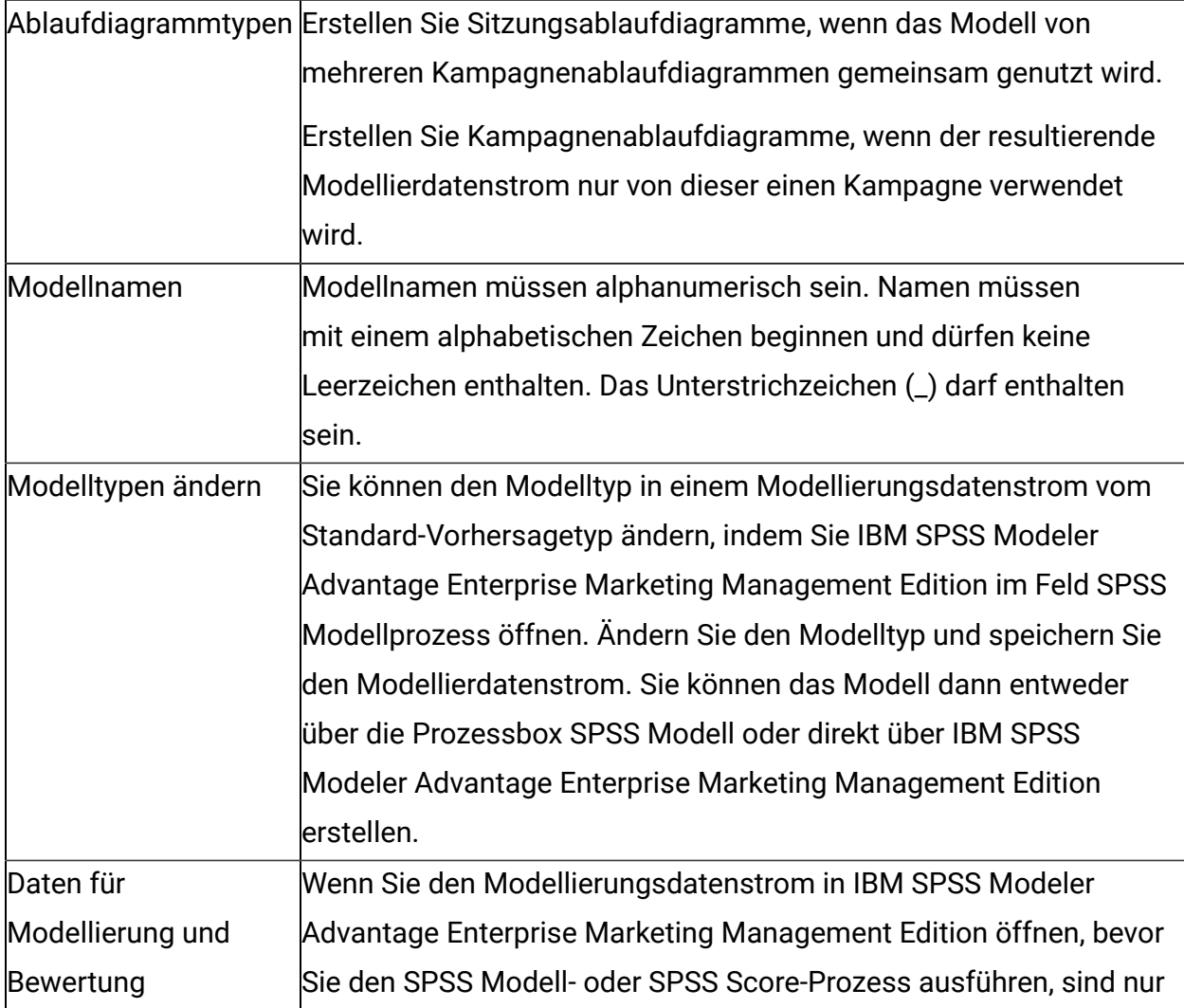

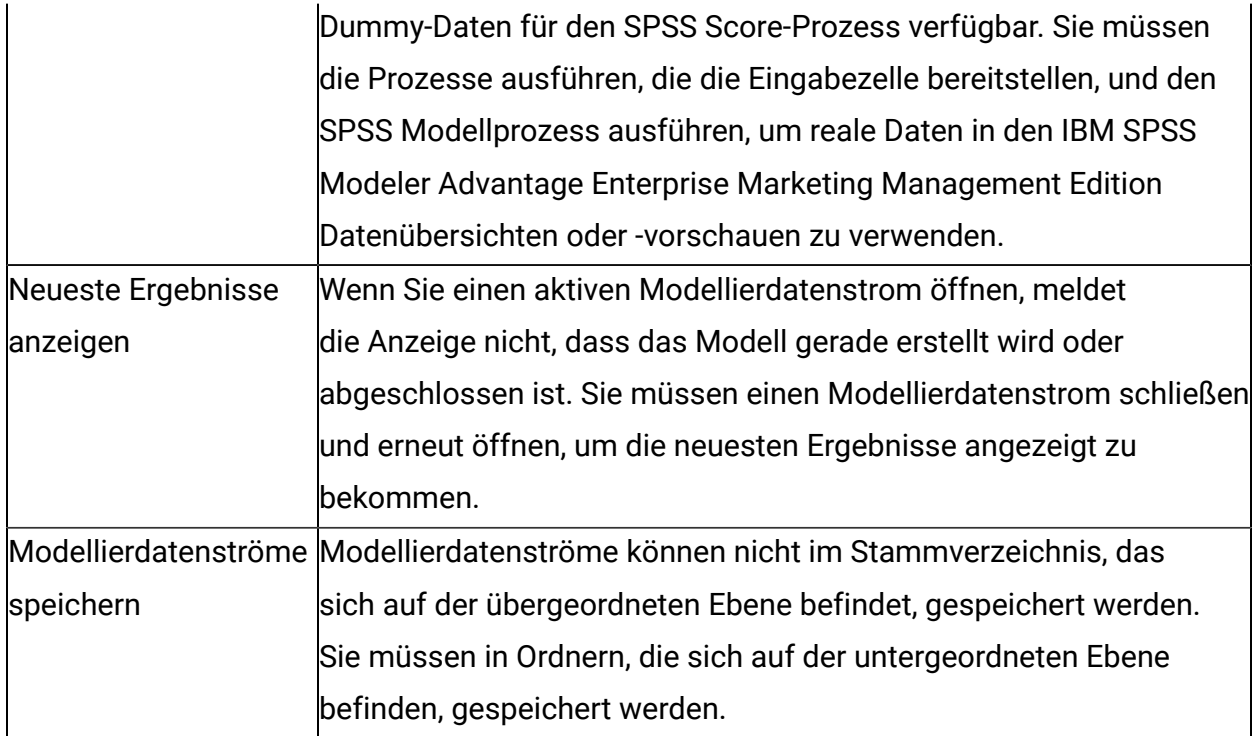

#### <span id="page-44-0"></span>Erstellen oder erneutes Erstellen eines Modells

Fügen Sie ein Prozessfeld "SPSS-Modell" zu einem Unica Campaign-Ablaufdiagramm hinzu, um einen neuen Modellierdatenstrom zu erstellen oder einen vorhandenen Modellierdatenstrom zu verwenden und damit ein Modell neu zu erstellen oder zu aktualisieren. Sie können anschließend die Optionen für die Modellerstellung in IBM SPSS Modeler Advantage Enterprise Marketing Management Edition anzeigen und konfigurieren. Diese Einstellungen werden verwendet, wenn das Modell während eines automatisierten Unica Campaign-Prozessablaufs erstellt wird.

Wenn Sie einen vorhandenen Modellierdatenstrom verwenden, muss dies eine kompatible .str-Datei sein, die in IBM SPSS Modeler Advantage Enterprise Marketing Management Edition geladen werden kann. Die Voraussetzungen für die Verwendung eines in IBM SPSS Modeler Advantage Enterprise Marketing Management Edition erstellten Modellierdatenstroms sind im Thema "Freigabe von Strömen" im SPSS Modeler Advantage Guide beschrieben. Zusätzlich muss der Modellierdatenstrom ein numerisches Schlüsselfeld mit dem Namen SPSS\_AudID enthalten.

Führen Sie die folgenden Schritte aus, um einen Prozess 'Modell' zu konfigurieren.

- 1. Öffnen Sie in Unica Campaign ein Ablaufdiagramm im Modus 'Bearbeiten'.
- 2. Ziehen Sie Prozessfelder von der Palette in den Ablaufdiagramm-Arbeitsbereich. Verbinden Sie sie gemäß dem normalen Verfahren wie beim Auswählen einer Gruppe von Zielgruppenmitgliedern.

Verwenden Sie beispielsweise die Prozessfelder 'Auswählen', 'Segment' und 'Zusammenführen'.

- 3. Ziehen Sie das Prozessfeld "SPSS-Modell" von der Palette in Ihren Ablaufdiagramm-Arbeitsbereich.
- 4. Verbinden Sie einen Prozess mit dem Prozessfeld "SPSS-Modell". Die Ausgabe des dem Prozess "SPSS-Modell" vorausgehenden Prozesses stellt die Eingabe für den Prozess "SPSS-Modell" bereit. Wenn Sie ein Prozessfeld "Auswählen" mit dem Prozessfeld "SPSS-Modell" verbinden, stellt der Prozess "Auswählen" die zum Erstellen des Modells zu verwendende Gruppe

der Zielgruppenmitglieder bereit.

5. Doppelklicken Sie auf den Prozess "SPSS-Modell" im Ablaufdiagramm-Arbeitsbereich.

Der Dialog **Konfiguration des Prozesses "SPSS-Modell"** wird geöffnet.

- 6. Wählen Sie die Eingabedatenquelle (die Eingabezelle) aus.
- 7. Wählen Sie aus, ob ein Modellierdatenstrom erstellt oder ein Modell in einem vorhandenen Modellierdatenstrom erneut erstellt werden soll.

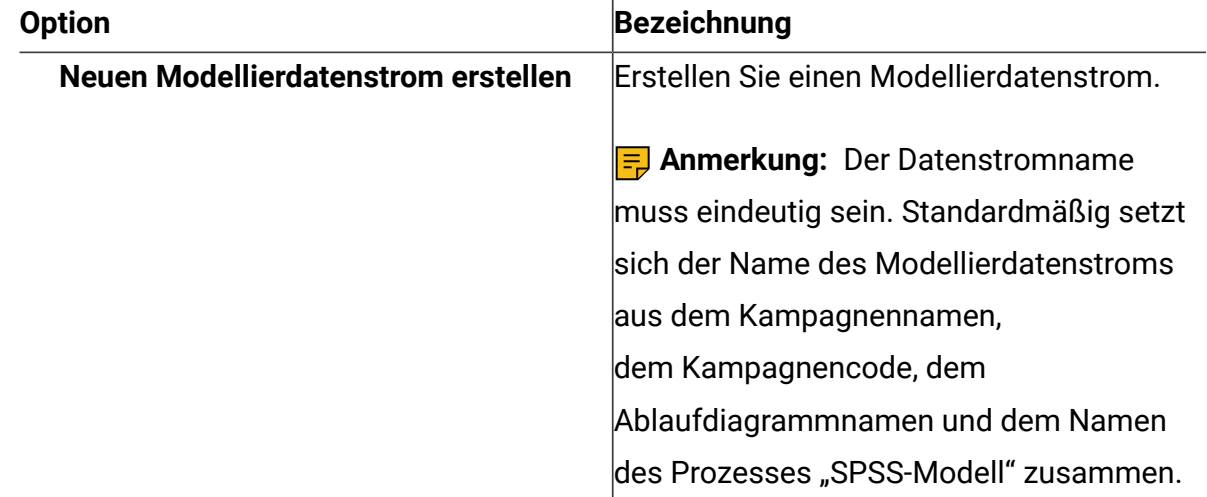

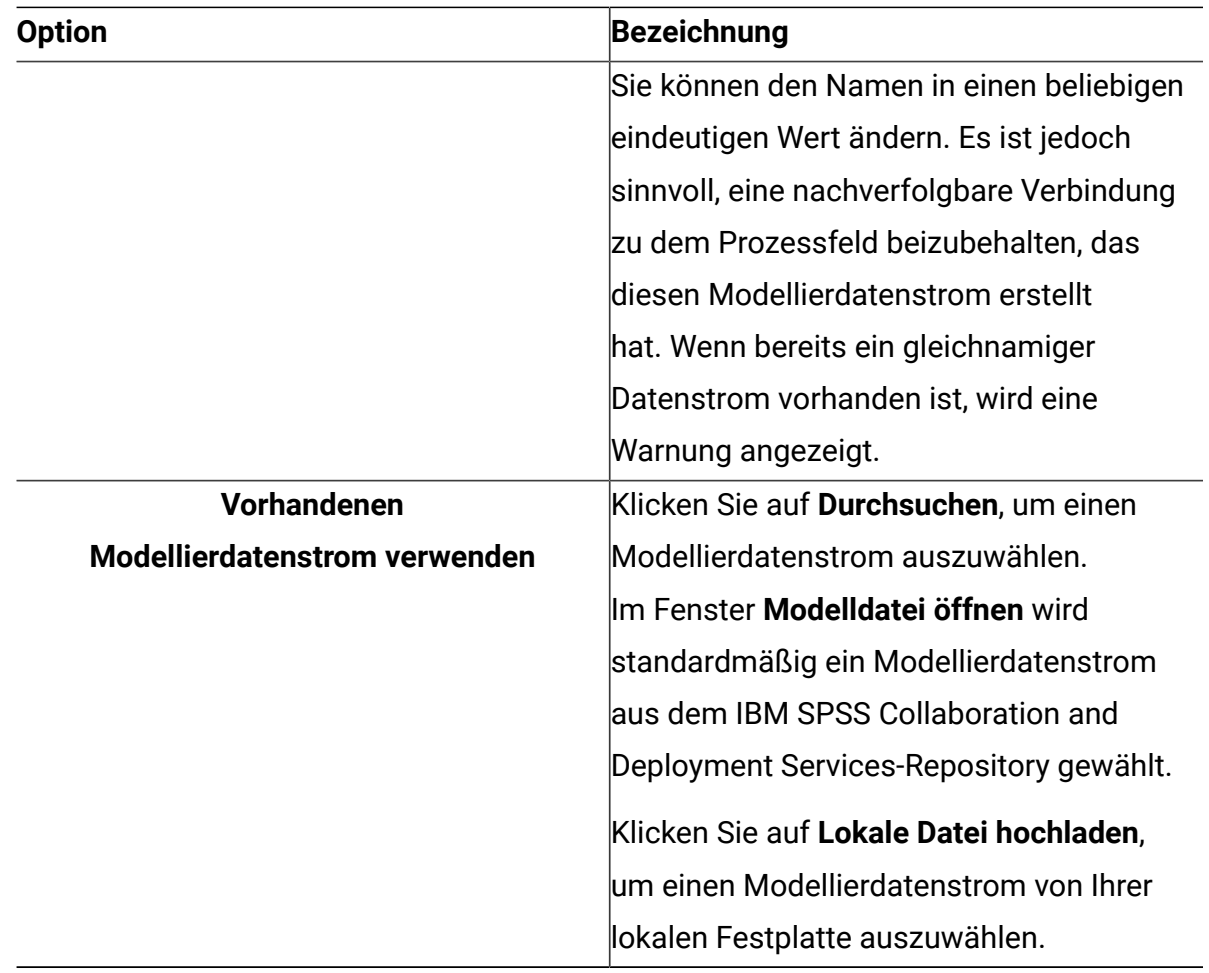

8. Wählen Sie Ihre Vorhersage abhängig vom Modelltyp im Feld **Ziel** aus.

- Verwenden Sie bei einem Vorhersagemodell das Feld **Ziel**.
- Verwenden Sie bei einem Assoziationsmodell das Feld **Inhalt**.
- Verwenden Sie bei einem Clustering-Modell das Feld **Clustering-Evaluierung**.
- 9. Geben Sie die Variablen an, die bei der Modellierung berücksichtigt werden sollen.
	- Beim Erstellen eines Modells können Sie beliebige Felder aus den 'Möglichen Feldern' auswählen. Diese Felder basieren auf den im Ablaufdiagramm verfügbaren Tabellenzuordnungen.
	- Wenn Sie einen vorhandenen Datenstrom verwenden, wird die Spalte **Datenstromfeld** automatisch aufgefüllt. Die Schaltflächen **Abgleichen**, **Oben** und **Unten** werden nicht angezeigt, wenn die Datenstromfelder nicht aufgefüllt sind.

### 10. Optional: Um die Standardoptionen für die Modellerstellung zu ändern, klicken Sie auf **Modeler Advantage-Sitzung öffnen**.

IBM SPSS Modeler Advantage Enterprise Marketing Management Edition wird in einem neuen Fenster geöffnet. Die Registerkarte 'Modellierung' wird angezeigt. Der Modellierdatenstrom kann teilweise oder vollständig konfiguriert und bereit zum Erstellen eines Modells sein, aber es wurde noch kein Modell erstellt.

Das Prozessfeld "SPSS-Modell" ist nun so konfiguriert, dass ein vorhandener Modellierdatenstrom verwendet wird. Dabei handelt es sich um den Datenstrom, den Sie soeben erstellt haben. Unica Campaign übergibt die Standardzielvariable, die Zielgruppen-ID und den Zielgruppenschlüssel und erstellt eine Dummy-Eingabedatendatei zum Erstellen des Modells.

a. Wählen Sie den Modellierungstyp aus.

Stellen Sie sicher, dass der Standardtyp 'Vorhersagemodell' ausgewählt ist.

- b. Optional: Wählen Sie auf der Registerkarte "Modellierung" die Werte für diesen Prozess "Modell" aus.
	- Modellspezifische Einstellungen: beispielsweise der Prozentsatz der für das Trainingsset (gegenüber der Testreihe) verwendeten Daten
	- Erstellungseinstellungen: automatische Datenbereinigung aktivieren oder inaktivieren

**F. Anmerkung:** Stellen Sie sicher, dass das numerische Schlüsselfeld SPSS\_AudID enthalten ist.

c. Optional: Klicken Sie auf die Registerkarte **Daten** und zeigen Sie die Datenkonfiguration an.

Wenn Sie einen Modellierdatenstrom über das Prozessfeld "SPSS-Modell" erstellen, wird die Registerkarte "Daten" mit Daten aus dem Ablaufdiagramm konfiguriert. Wenn Sie einen vorhandenen Modellierdatenstrom verwenden, wird die Registerkarte 'Daten' mit den Daten aus dem Modellierdatenstrom konfiguriert. Sie können Datenquellen ändern und beliebige Funktionen verwenden. Beispielsweise haben Sie die Möglichkeit, neue Variablen zu erstellen. Alle

Datenquellenänderungen gelten nur für die aktuelle Sitzung; sie werden bei jeder Ausführung des Prozesses "SPSS-Modell" überschrieben.

d. Optional: Klicken Sie auf **Modell erstellen**, nachdem Sie die Einstellungen konfiguriert haben.

Sie können das Modell nur erstellen, wenn auf dem SPSS Modeler-Server Daten verfügbar sind. Dies ist beispielsweise der Fall, wenn zuvor das Prozessfeld "SPSS-Modell" ausgeführt wurde.

e. Speichern Sie die Änderungen und beenden Sie IBM SPSS Modeler Advantage Enterprise Marketing Management Edition, um zum Dialog **Konfiguration des Prozesses "SPSS-Modell"** zurückzukehren.

Der Modellierdatenstrom wurde im IBM SPSS Collaboration and Deployment Services-Repository gespeichert.

11. Klicken Sie auf **OK**, um den Dialog **Konfiguration des Prozesses "SPSS-Modell"** zu speichern und zu schließen.

Unica Campaign überprüft, ob die Einstellungen gültig sind und ob ein Modell bereit zum Erstellen ist.

- Wenn die Einstellungen gültig sind, wird das Prozessfeld "SPSS-Modell" mit dem Status configured angezeigt.
- Wenn die Einstellungen nicht gültig sind, wird das Prozessfeld "SPSS-Modell" mit dem Status unconfigured und einer entsprechenden Fehlernachricht angezeigt.

#### <span id="page-48-0"></span>Auswerten des Modells

Sie können nach dem Erstellen des Modells Erfolgsberichte für das Modell generieren, um seine Vorhersagegenauigkeit auszuwerten.

Erstellen Sie das Modell entweder manuell über die IBM SPSS Modeler Advantage Enterprise Marketing Management EditionBenutzeroberfläche oder führen Sie denSPSS Modellprozess mit Produktionsdaten aus. Überprüfen Sie dann, ob der Modellierdatenstrom ein erfolgreich erstelltes Modell enthält.

Verwenden Sie die Option **Auswerten**, um Diagramme zu generieren, z. B. die Analyse von Modellierungsdaten und Modelldetails, die nach einer erfolgreichen Modellerstellung verfügbar sind.

Führen Sie die folgenden Schritte aus, um Evaluierungsdiagramme und Diagramme für das Modell zu generieren.

- 1. Wählen Sie das auszuwertende Modell über die folgenden Optionen aus:
	- Doppelklicken Sie in Ihrem Unica CampaignFlussdiagramm auf das Feld SPSS Modellprozess, um das Dialogfeld **SPSS-Modellprozesskonfiguration** zu öffnen. Das Feld SPSS Modellprozess muss ein grünes Häkchen anzeigen.
	- Klicken **Sie auf Modeler Advantage-Sitzung öffnen**, um IBM SPSS Modeler Advantage Enterprise Marketing Management Edition in einem neuen Fenster zu starten. Die Registerkarte **Modell** wird für den Modellierungsstrom angezeigt, der SPSS dem Modellprozess zugeordnet ist.

Die Versionsnummer des erstellten Modells sollte mit der Versionsnummer übereinstimmen, die von Unica Campaign erwartet wird, als der SPSS Modellprozess zuletzt ausgeführt wurde. Wenn die Versionsnummer nicht übereinstimmt, zeigt Unica Campaign eine Warnung an, die besagt, dass das Modell in dem Datenstrom möglicherweise nicht das letzte mithilfe von Unica Campaign erstellte Modell ist.

- Klicken Sie in SPSS Modeler Advantage auf **Öffnen** und wählen Sie einen Modellierungsdatenstrom aus, der ein erstelltes Modell enthält.
- 2. Klicken Sie auf **Auswerten**, um Diagramme für das Modell zu generieren.

**Anmerkung:** Wenn Sie Modelleinstellungen ändern, können Sie das Modell in der Sitzung SPSS Modeler Advantage oder durch Ausführen des Prozessablaufs im Unica Campaign Flussdiagramm neu erstellen.

- 3. Überprüfen Sie die Evaluierungsdiagramme.
- 4. Schließen Sie das Berichtsfenster, wenn Sie dies abgeschlossen haben.
- 5. IBM SPSS Modeler Advantage Enterprise Marketing Management Edition beenden.

### <span id="page-50-0"></span>Der SPSS-Bewertung-Prozess

Unica Campaign führt das Prozessfeld "SPSS-Bewertung" als Teil eines Ablaufdiagramms aus. Die zu bewertenden Personen und ihre Daten stammen aus der im Prozessfeld "SPSS-Bewertung" definierten Quellenzelle.

Das Prozessfeld "SPSS-Bewertung" muss korrekt konfiguriert sein und auf mindestens einen Modellierdatenstrom im IBM SPSS Collaboration and Deployment Services-Repository verweisen.

Der Prozess "SPSS-Bewertung" kann für eine Bewertung bis zu fünf verschiedene Modelle heranziehen, die für dieselbe Eingabezelle ausgeführt werden. So können Sie mehrere Modelle verwenden, um die Antwortwahrscheinlichkeit bei verschiedenen Angeboten zu vergleichen. In diesem Fall würden Sie ein Modell für jedes Angebot verwenden. Sie können beispielsweise ein Modell im Hinblick auf die Antwortwahrscheinlichkeit bewerten und ein anderes Modell, um die Höhe der Einkaufssumme vorherzusagen.

Wenn Sie ein Prozessfeld "SPSS-Bewertung" löschen, bereinigt Unica Campaign alle zugehörigen Dateien im gemeinsam genutzten Ordner und im Ordner  $partition/$ <partition n>/tmp.

### **Fehler aufgrund der Dateilänge**

Wenn bei der Ausführung des Prozessfelds "SPSS-Bewertung" häufig die Nachricht Delimited file length exceeds allowable maximum length angezeigt wird, können Sie den Wert des Konfigurationsparameters erhöhen.

- 1. Navigieren Sie in der Unica Campaign-Konfiguration zu Affinium Campaign | partitions|partition1|server|internal.
- 2. Ändern Sie **numRowsReadToParseDelimitedFile** und erhöhen Sie den Standardwert 100.

Der Wert hängt von der Gesamtzahl der Datensätze ab, die im Prozessfeld "SPSS-Bewertung" verarbeitet werden sollen. Bei jedem Wert für diese Konfigurationseigenschaft wird die Hälfte der Datensätze ausgehend vom Anfang der Ausgabedatei der Bewertung verarbeitet, die von IBM SPSS Modeler Advantage Enterprise Marketing Management Edition empfangen wird. Die restliche Hälfte der Datensätze wird vom Dateiende aus verarbeitet, um die maximale Feldbreite für alle Felder zu bestimmen.

Wenn Sie diesen Konfigurationsparameter auf einen hohen Wert setzen, können Sie mehr Datensätze verarbeiten, um die Ermittlung der richtigen maximalen Feldbreite für alle Felder zu erleichtern.

Wenn Sie diesen Konfigurationsparameter auf 0 setzen, wird die gesamte Datei geprüft, um die Feldbreite für alle Felder genau zu bestimmen. Durch diese Aktion wird zwar der Fehler behoben, bei einer großen Datei verlängert sich jedoch auch die Ausführungszeit des Prozesses "SPSS-Bewertung".

In den folgenden Schritten wird der Prozess "SPSS-Bewertung" beschrieben:

- 1. Wenn der Prozess "SPSS-Bewertung" ausgeführt wird, gibt Unica Campaign die folgenden Informationen an:
	- Den Modellierdatenstrom im IBM SPSS Collaboration and Deployment Services-Repository
	- Die Eingabe- und Ausgabedateipfade für die zu bewertenden Daten
	- Die Bewertungsergebnisse, zum Beispiel von einem nachfolgenden Prozessfeld 'Momentaufnahme'
- 2. Unica Campaign erstellt eine Eingabedatei für die zu bewertenden Zielgruppenmitglieder. Die Datei enthält die für die Modelle erforderlichen Felder oder Variablen.
- 3. Der Prozess "SPSS-Bewertung" wird ausgeführt. Die Ergebnisse werden in einer Datei in einem gemeinsam genutzten Verzeichnis auf dem Server gespeichert. Unica Campaign ruft bewertete Felder automatisch ab und stellt sie nachfolgenden Prozessfeldern als dauerhaft abgeleitete Felder zur Verfügung.
- 4. Die nachfolgenden Prozesse können anhand der ausgegebenen Bewertungen eine weitere Unterauswahl oder Segmentierung der Daten vornehmen oder eine Momentaufnahme der Werte erstellen.

**Anmerkung:** Wenn die von den nachfolgenden Prozessen verwendeten Bewertungsausgaben vom Prozess "SPSS-Bewertung" nicht zur Verfügung gestellt werden, schlagen die nachfolgenden Prozesse fehl. Dieser Fehler kann beispielsweise auftreten, wenn die Bewertungskonfiguration im Modellierdatenstrom geändert und andere Ausgaben definiert wurden.

#### <span id="page-52-0"></span>Bewertung mithilfe eines Modellierdatenstroms

Öffnen Sie in einem Unica Campaign-Ablaufdiagramm ein Prozessfeld "SPSS-Bewertung", um die Bewertungseinstellungen zu konfigurieren. Diese Einstellungen werden verwendet, wenn die Zielgruppenmitglieder während eines automatisierten Unica Campaign-Prozessablaufs bewertet werden.

Sie können die Bewertungsoptionen in einem vorhandenen Modellierdatenstrom ändern. So können Sie beispielsweise eine Momentaufnahme der Werte erstellen, mit denen die Bewertung generiert wurde (z. B. der aktuelle Kontostand zum Zeitpunkt der Bewertungsableitung). Diese Felder könnten zur Personalisierung beim Versenden von Nachrichten verwendet werden (Beispiel: "Vielen Dank für Ihre kürzlich erfolgte Einzahlung über 500 €").

**Anmerkung:** Die Konfigurationseigenschaft **Campaign | Partitionen | Partition[N] | Server** | **intern** | **numRowsReadToParseDelimitedFile** wird vom Prozessfeld "Bewertung" verwendet, wenn eine Bewertungsausgabedatei über IBM SPSS Modeler Advantage Enterprise Marketing Management Edition importiert wird. Diese Eigenschaft legt fest, wieviele Zeileneinträge überprüft werden sollen, um Datentypen und Feldlängen zu bestimmen. Weitere Informationen finden Sie im Unica Campaign-Administratorhandbuch.

Führen Sie die folgenden Schritte aus, um eine Bewertung mithilfe eines Modellierdatenstroms vorzunehmen.

- 1. Öffnen Sie in Unica Campaign ein Ablaufdiagramm im Modus 'Bearbeiten'.
- 2. Ziehen Sie Prozessfelder von der Palette in den Ablaufdiagramm-Arbeitsbereich. Verbinden Sie sie gemäß dem normalen Verfahren wie beim Auswählen einer Gruppe von Zielgruppenmitgliedern.

Verwenden Sie beispielsweise die Prozessfelder 'Auswählen', 'Segment' und 'Zusammenführen'.

- 3. Ziehen Sie das Prozessfeld "SPSS-Bewertung" von der Palette in Ihren Ablaufdiagramm-Arbeitsbereich.
- 4. Verbinden Sie das Prozessfeld mit den zu bewertenden Zielgruppenmitgliedern mit dem Prozessfeld "SPSS-Bewertung".

**F.** Anmerkung: Wenn Modellierdatenströme im Prozess "SPSS-Bewertung" im selben Ablaufdiagramm erstellt werden, verbinden Sie diese Prozessfelder "SPSS-Modell" mit dem Prozessfeld "SPSS-Bewertung". Erstellen Sie temporäre Verbindungen, um sicherzustellen, dass die Bewertung erst erfolgt, wenn das Modell aktualisiert wurde. Die temporäre Verbindung kann erst verwendet werden, wenn das Modell bereits erstellt wurde. Zum Erstellen der temporären Verbindung ziehen Sie eine der Pfeilecken des Prozessfelds "SPSS-Modell" hin zum Prozessfeld "SPSS-Bewertung".

5. Doppelklicken Sie im Ablaufdiagramm-Arbeitsbereich auf das Prozessfeld "SPSS-Bewertung".

Der Dialog **Konfiguration des Prozesses "SPSS-Bewertung"** wird geöffnet.

- 6. Wählen Sie die Quellenzelle mit den zu bewertenden Zielgruppenmitgliedern aus.
- 7. Wählen Sie die Anzahl der für die Bewertung zu verwendenden Modelle aus.
- 8. Führen Sie die folgenden Schritte aus, um jedes einzelne Modell zu konfigurieren:
	- a. Wählen Sie den Modellierdatenstrom aus, indem Sie entweder zu einer Datei im Repository navigieren oder einen Modellierdatenstrom von Ihrem lokalen Festplattenlaufwerk hochladen. Nachdem Sie einen gültigen Modellierdatenstrom ausgewählt haben, werden die Bewertungsausgaben in der Spalte **Name des Bewertungsfelds** angezeigt.

**E.** Anmerkung: Sie können den Prozess "SPSS-Bewertung" erst konfigurieren, wenn das Modell bereits erstellt wurde.

b. Optional: Ändern Sie in der Spalte "Parameter Für" den Standardmodellnamen in einen benutzerfreundlicheren Namen. Die nachfolgenden Bewertungsausgaben werden durch diesen Modellnamen gekennzeichnet.

Sie können den Ausgabefeldern beispielsweise die Namen \$XS-Response für die Ausgabebewertung und \$XSC-Response für den zugehörigen Konfidenzwert geben. Der Modellname lautet FreeShippingOffer. Die dem Prozess "SPSS-Bewertung" nachfolgenden verfügbaren Bewertungsausgaben erhalten die Namen FreeShippingOffer.\$XS-Response für die Modellbewertung für kostenlosen Versand und FreeShippingOffer.\$XSC-Response für den zugehörigen Konfidenzwert.

c. Optional: Wählen Sie eine Modellierdatenstromzeile aus und klicken Sie auf **Variablennamen abgleichen**, um die Felder zu überprüfen und nicht korrekt abgeglichene Felder abzugleichen.

**Anmerkung:** Variablen werden standardmäßig automatisch nach Namen abgeglichen. Überprüfen Sie, ob korrekt abgeglichen wurde, und korrigieren Sie Diskrepanzen manuell. Der automatische Abgleich wird im Abschnitt [Automatischer](#page-34-0) Abgleich von Feldern [\(auf Seite 32\)](#page-34-0) beschrieben.

d. Optional: Klicken Sie auf **Modeler Advantage-Sitzung öffnen**, um die Bewertungsoptionen zu konfigurieren.

IBM SPSS Modeler Advantage Enterprise Marketing Management Edition wird in einem neuen Fenster geöffnet. Sie können die Standardausgaben für die Bewertung (oder andere Bewertungsoptionen) ändern und den Modellierdatenstrom speichern.

9. Klicken Sie auf **OK** und schließen Sie den Dialog **Konfiguration des Prozesses "SPPS-Bewertung"**.

Wenn Unica Campaign erkennt, dass der Prozess "SPSS-Bewertung" nicht vollständig konfiguriert ist, wird das Prozessfeld "SPSS-Bewertung" mit dem Status unconfigured und einer entsprechenden Fehlernachricht angezeigt.

10. Optional: Automatisieren Sie das Ablaufdiagramm für die regelmäßige Ausführung. Sie können entweder den Prozess 'Zeitplan' in Ihrem Ablaufdiagramm verwenden oder den Unica-Planer konfigurieren. Der Planer wird im Unica Campaign Benutzerhandbuch beschrieben.

11. Speichern Sie das Ablaufdiagramm.

Sie können nun einen Testlauf des Ablaufdiagramms starten, um zu überprüfen, ob es die erwarteten Ergebnisse liefert.

### <span id="page-55-0"></span>Automatisieren der Erstellung und Bewertung von Modellen

Sie können die Erstellung und Bewertung von Modellen automatisieren, indem Sie das Prozessfeld "Zeitplan" in Unica Campaign-Ablaufdiagrammen oder den Unica-Planer verwenden. Der Planer kann nur auf das vollständige Ablaufdiagramm angewendet werden.

Sie können die automatisierte Erstellung und Bewertung von Modellen in zwei separaten Ablaufdiagrammen implementieren, die mit unterschiedlicher Häufigkeit ausgeführt werden. Beispielsweise möchten Sie die Bewertung vielleicht wöchentlich durchführen, während die erneute Erstellung des Modells monatlich stattfinden soll.

Wenn sich der Erstellungs- und der Bewertungsprozess im selben Ablaufdiagramm befinden, stellen Sie sicher, dass die Modellierung abgeschlossen und erfolgreich ist, bevor die Bewertung gestartet wird. Sie können eine zeitliche Verbindung zwischen dem SPSS Modellprozess und dem SPSS Score-Prozess herstellen, die im Flussdiagramm als gepunktete Linie angezeigt wird.

**E. Anmerkung:** Die folgende Aufgabe stellt ein Beispiel dafür dar, wie das Ablaufdiagramm konfiguriert werden kann. Sie könnten auch ein Prozessfeld 'Auswählen' verwenden, um die Zielgruppe auszuwählen, oder ein Prozessfeld 'Beispiel' oder 'Segment', um das Modell anhand von einem Teil der Zielgruppe zu erstellen.

Führen Sie die folgenden Schritte aus, um die Erstellung und Bewertung von Modellen zu automatisieren.

- 1. Öffnen Sie in Unica Campaign ein Ablaufdiagramm im Modus 'Bearbeiten'.
- 2. Um die Erstellung von Modellen zu automatisieren, ziehen Sie die folgenden Prozessfelder von der Palette in Ihren Ablaufdiagramm-Arbeitsbereich und verbinden Sie sie in der folgenden Reihenfolge:
- a. Zeitplan: Stellen Sie eine Verbindung zu allen Prozessboxen der obersten Ebene her, die zu Beginn des Ablaufdiagrammlaufs gestartet werden müssen.
- b. 'Auswählen' und gegebenenfalls weitere Prozessfelder
- c. SPSS Modell
- 3. Um das Stapelscoring zu automatisieren, ziehen Sie die folgenden Prozessfelder von der Palette in Ihren Ablaufdiagramm-Arbeitsbereich und verbinden Sie sie in der folgenden Reihenfolge:
	- a. Zeitplan: Stellen Sie eine Verbindung zu allen Prozessboxen der obersten Ebene her, die zu Beginn des Ablaufdiagrammlaufs gestartet werden müssen.
	- b. 'Auswählen' und gegebenenfalls weitere Prozessfelder
	- c. SPSS Score
	- d. Momentaufnahme: Der Snapshot-Prozess schreibt die Ergebnisse in eine Datenbanktabelle oder eine flache Datei, um sie von anderen Flussdiagrammen und Prozessen zu verwenden.
- 4. Um ein einzelnes Ablaufdiagramm für die automatisierte Erstellung und Bewertung zu erstellen, ziehen Sie die folgenden Prozessfelder von der Palette in Ihren Arbeitsbereich und verbinden Sie sie in der folgenden Reihenfolge:

**F.** Anmerkung: Verbinden Sie das Prozessfeld 'Zeitplan' mit allen Prozessfeldern der höchsten Ebene, deren Ausführung bei Beginn der Ablaufdiagrammausführung starten soll.

- a. 'Zeitplan' mit 'Auswählen'
- b. Zum SPSS Modell auswählen
- c. Wählen Sie, um SPSS zu punkten

Fügen Sie eine zeitliche Verbindung aus dem Prozessfeld SPSS Modell zum Prozessfeld SPSS Punktzahl hinzu.

**Anmerkung:** Wenn das Modell nicht erstellt wurde, können Sie den Modellstrom nicht im Feld SPSS Score-Prozess auswählen.

d. SPSS Punktzahl zum Schnappschuss

Der Prozess 'Momentaufnahme' schreibt die Bewertungen in eine Datenbanktabelle.

**F.** Anmerkung: Die Elemente a und b bilden eine Verzweigung und die Elemente c und d eine weitere Verzweigung in einem einzelnen Ablaufdiagramm.

- 5. Konfigurieren Sie die Prozessfelder.
- 6. Speichern Sie das Ablaufdiagramm.
- <span id="page-57-0"></span>7. Testen Sie die Prozesse in dem Ablaufdiagramm.

### Fehlerbehebung bei Modell- und Bewertungsprozessen

Bestimmen Sie die Ursache des Fehlers und korrigieren Sie die Einstellungen, damit das Modell vor Durchführung der Bewertung erneut erstellt werden kann.

Wenn eine Ablaufdiagrammausführung fehlschlägt, zeigt Unica Campaign den Fehlerstatus und Fehlernachrichten an. Wenn ein SPSSModell- oderSPSS Score-Prozessfeld während eines Laufs fehlschlägt, wird ein rotes X angezeigt. Je nach Fehler müssen Sie das Problem möglicherweise im Ablaufdiagramm-Prozessfeld oder im Modellierungsdatenstrom beheben. Andere Probleme erfordern möglicherweise die Änderung von Konfigurationsparametern.

Führen Sie die folgenden Schritte aus, um Probleme mit dem Modellier- oder Bewertungsprozess zu beheben.

1. Bewegen Sie in Ihrem Unica Campaign-Ablaufdiagramm den Cursor über das Prozessfeld mit dem roten X, um den Fehler anzuzeigen.

**F. Anmerkung:** Diese Informationen werden zusätzlich in den Ablaufdiagrammprotokollen aufgezeichnet. Stellen Sie in Unica Campaign sicher, dass die Protokollstufe auf **ALL** eingestellt ist.

2. Öffnen Sie das Dialogfeld **SPSS Model Process Configuration** oder **SPSS Score Process Configuration**.

3. Wenn Sie feststellen, dass das Problem im Modellierungsdatenstrom liegt, klicken Sie auf **Open Modeler Advantage Session**.

**Anmerkung:** Im Feld SPSS Score-Prozess können Sie mehrere Sitzungen öffnen, eine für jeden Modellierungsdatenstrom. Jeder Modellierdatenstrom wird in einem eigenen Fenster geöffnet.

Die Registerkarte Modell wird für den Modellierungsstrom angezeigt, der SPSS dem Modellprozess zugeordnet ist. Die Registerkarte Score wird für den Modellierungsdatenstrom angezeigt, der dem SPSS Score-Prozess zugeordnet ist. Wenn kein Modell erstellt wurde, wird die Registerkarte 'Daten' angezeigt. Je nach Problem wird möglicherweise ein Fehler angezeigt, es sei denn, das Modell oder die Bewertung wird in der Sitzung SPSS Modeler Advantage erneut ausgeführt.

- a. Überprüfen Sie die Einstellungen und ändern Sie sie entsprechend, um den Fehler zu beheben.
- b. Klicken Sie auf **Modell erstellen** oder auf **Bewertung**. Sie können auch auf **Prüfen** oder auf **Testen** klicken.
- c. Speichern Sie den Modellierdatenstrom.
- 4. Schließen Sie den Prozesskonfigurationsdialog und kehren Sie zum Unica Campaign-Ablaufdiagramm zurück.

Unica Campaign erkennt, ob der Modellierungsdatenstrom zur Ausführung bereit ist, und zeigt das Prozessfeld SPSSModell oderSPSS Punktzahl als configured oderunconfigured an.

### <span id="page-58-0"></span>Beispiel einer Kampagne, die SPSSModell SPSS und Bewertungsprozesse verwendet

Die Marketiers bei der ABC-Bank möchten ihre Kunden zur Einrichtung von Sparkonten bewegen, indem sie spezielle hohe Zinsen anbieten. Sie haben eine Marketing-Kampagne durchgeführt, die an 1.000 Kunden gerichtet war. Die Ergebnisse der Kampagne waren jedoch mangelhaft, da das Angebot nur von wenigen Kunden angenommen wurde. Nun möchten die Marketiers 1.000 weitere Kunden ansprechen. Um bei dieser Kampagne einen besseren Erfolg zu erzielen, möchten sie die Antworten der vorherigen Kampagne

analysieren, um Kunden zu finden, die das Angebot mit höherer Wahrscheinlichkeit annehmen werden.

#### **Durchführen einer Marketing-Kampagne zur Förderung neuer Sparkonten**

Der Entwickler der Kampagne (Campaign Designer) kann diese Kampagne mit folgenden Schritten erstellen:

- 1. Öffnen Sie in Unica Campaign ein Flussdiagramm im Bearbeitungsmodus, um ein Modell zu erstellen, das Daten aus früheren Antworten analysiert.
- 2. Ziehen Sie ein Prozessfeld 'Auswählen' in den Ablaufdiagramm-Arbeitsbereich. Konfigurieren Sie es so, dass alle Kundendaten ausgewählt und an das Prozessfeld SPSS Modell übergeben werden.
- 3. Ziehen Sie ein Prozessfeld SPSS Modell in den Arbeitsbereich des Flussdiagramms. Legen Sie in seiner Konfiguration fest, dass für die Erstellung des Modells der Kontotyp, der Kontostand, der Kontostand im Jahresdurchschnitt, der letzte Transaktionsbetrag und das Gehalt verwendet werden sollen.

Im folgenden Beispiel sind die Details des Modellierungsablaufdiagramms dargestellt.

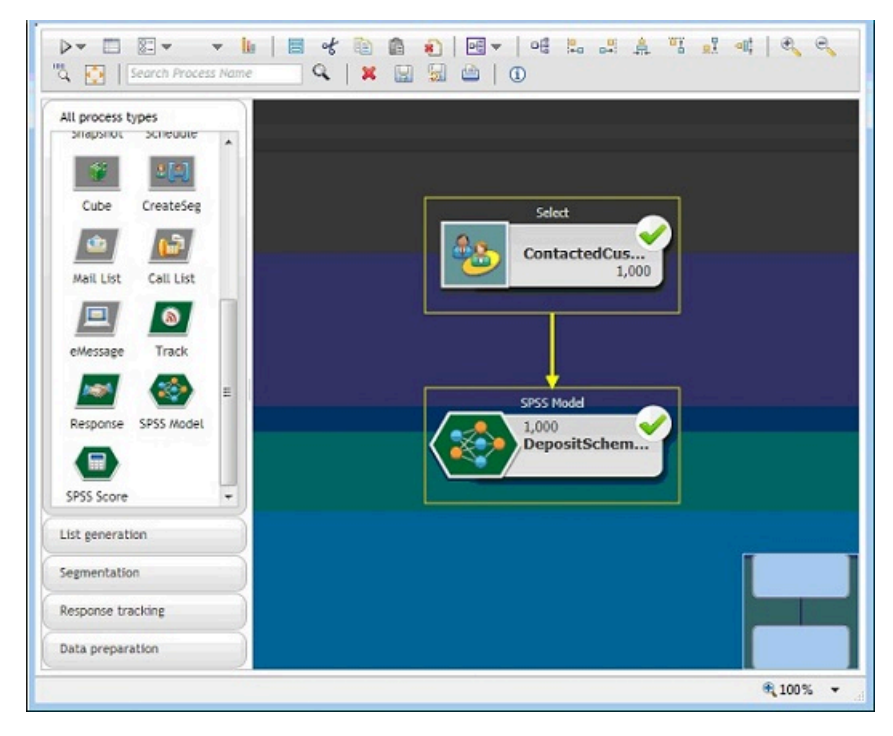

4. Führen Sie das Ablaufdiagramm aus.

Das Vorhersagemodell wird von IBM SPSS Modeler Advantage Enterprise Marketing Management Edition erstellt und basiert auf den von Unica Campaign bereitgestellten Daten. Anhand dieses Modells kann der Marketier das Verhalten anderer Kunden leichter vorhersagen.

Im folgenden Beispiel ist das in IBM SPSS Modeler Advantage Enterprise Marketing Management Edition erstellte Modell dargestellt.

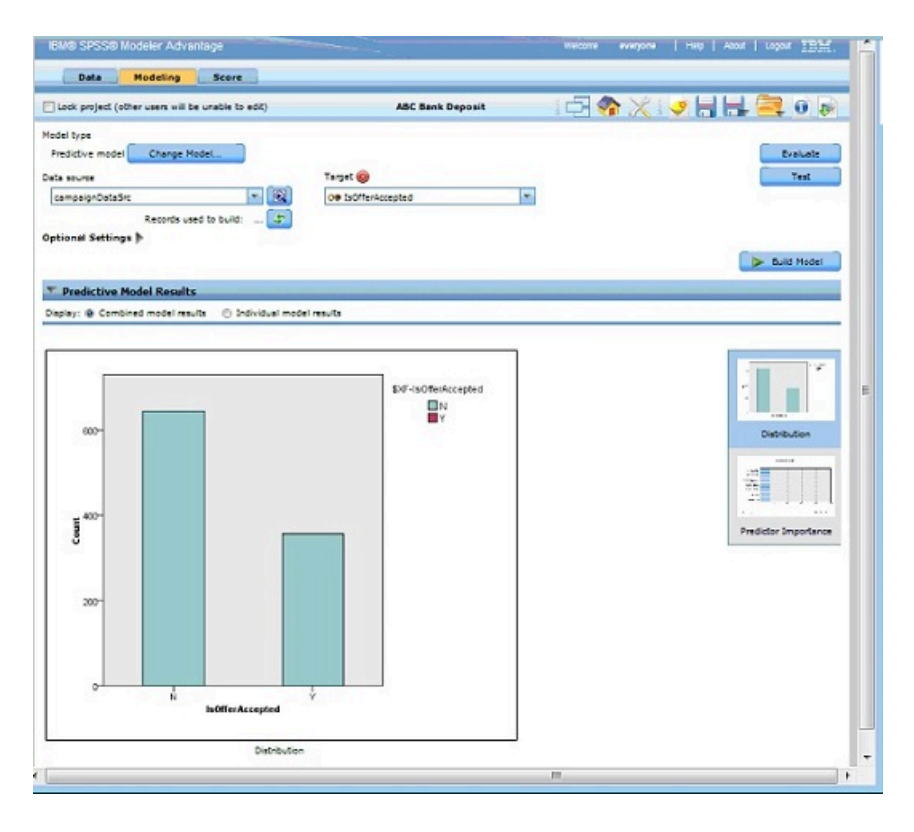

Sobald das Modell in IBM SPSS Modeler Advantage Enterprise Marketing Management Edition bereit ist, kann es zur Vorhersage des Verhaltens der Kunden verwendet werden. Die ABC-Bank verfügt über eine Liste mit 1.000 Kunden, die die potenzielle Zielgruppe für die neue Kampagne darstellen.

5. Öffnen Sie in Unica Campaign ein Flussdiagramm im Bearbeitungsmodus, in dem die Kundendaten zur Bewertung basierend auf dem zuvor erstellten Modell an IBM SPSS Modeler Advantage Enterprise Marketing Management Edition gesendet werden. Konfigurieren Sie das Prozessfeld SPSS Punktzahl, um das neu erstellte Modell für die Bewertung auszuwählen.

Im folgenden Beispiel sind die Details des Bewertungsablaufdiagramms dargestellt.

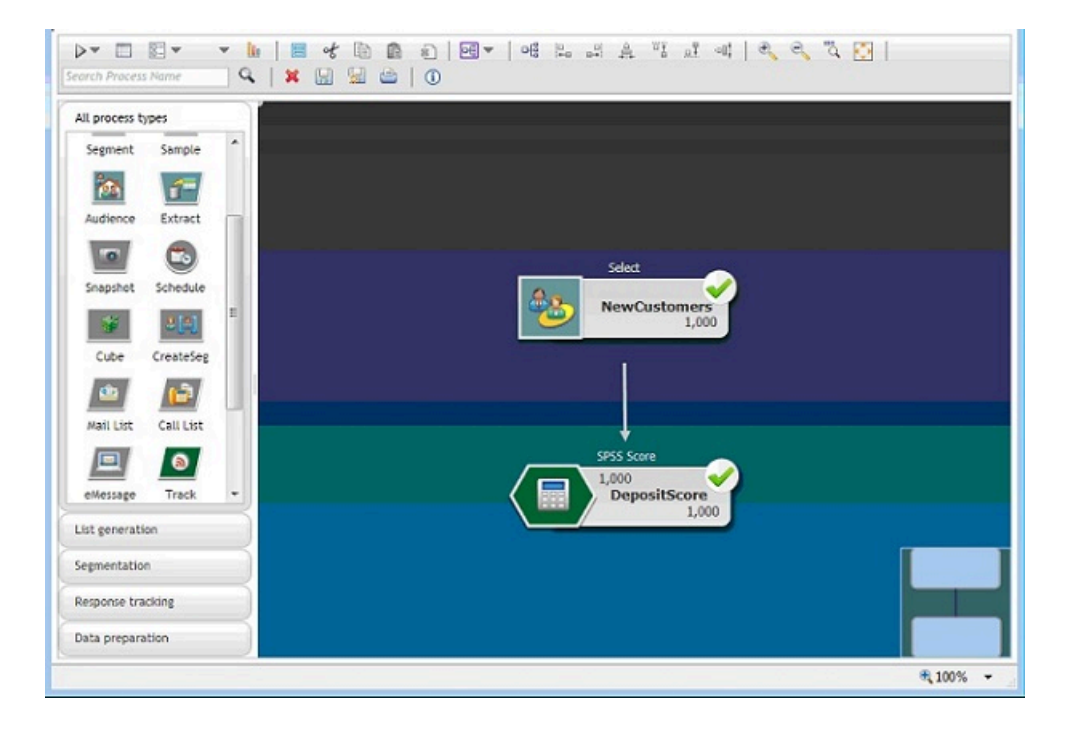

Im folgenden Beispiel werden auf der Registerkarte IBM SPSS Modeler Advantage Enterprise Marketing Management Edition **Score** die Details zum Ausgabefeld und zur Datenquelle angezeigt.

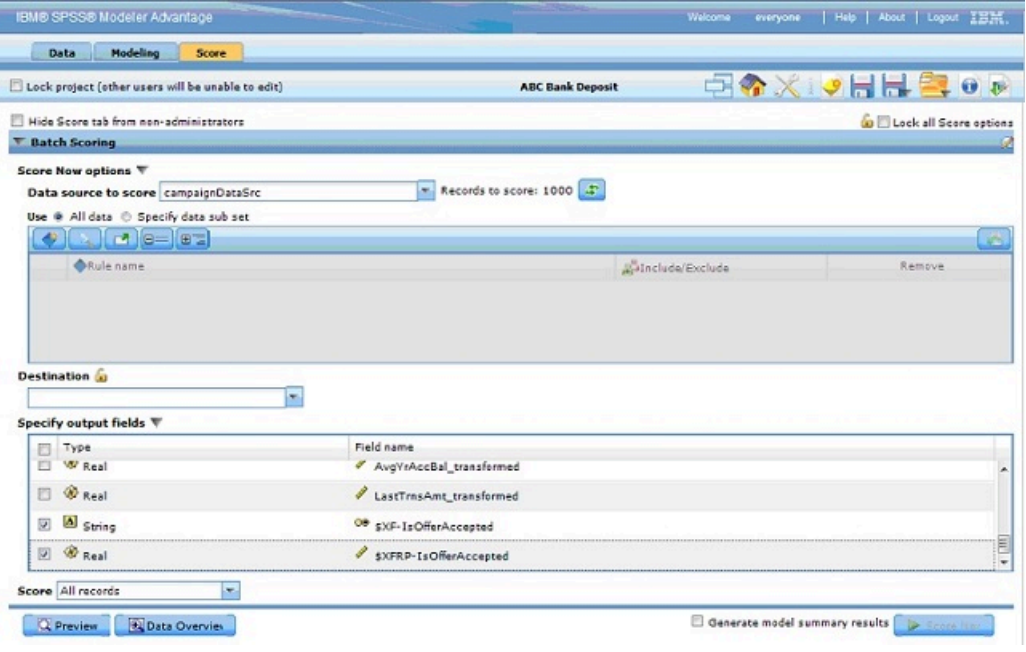

- 6. Bewerten Sie die Daten in IBM SPSS Modeler Advantage Enterprise Marketing Management Edition, und die Bewertungsergebnisse werden Unica Campaign zur Verfügung gestellt.
- 7. Verwenden Sie im Unica Campaign Flussdiagramm die Marketinglogik, um die Liste basierend auf der Punktzahl zu optimieren, die für jeden Kunden erhalten wird.

Das Marketing-Angebot wird zugewiesen und über verschiedene Kanäle an die Zielliste der Kunden übermittelt.

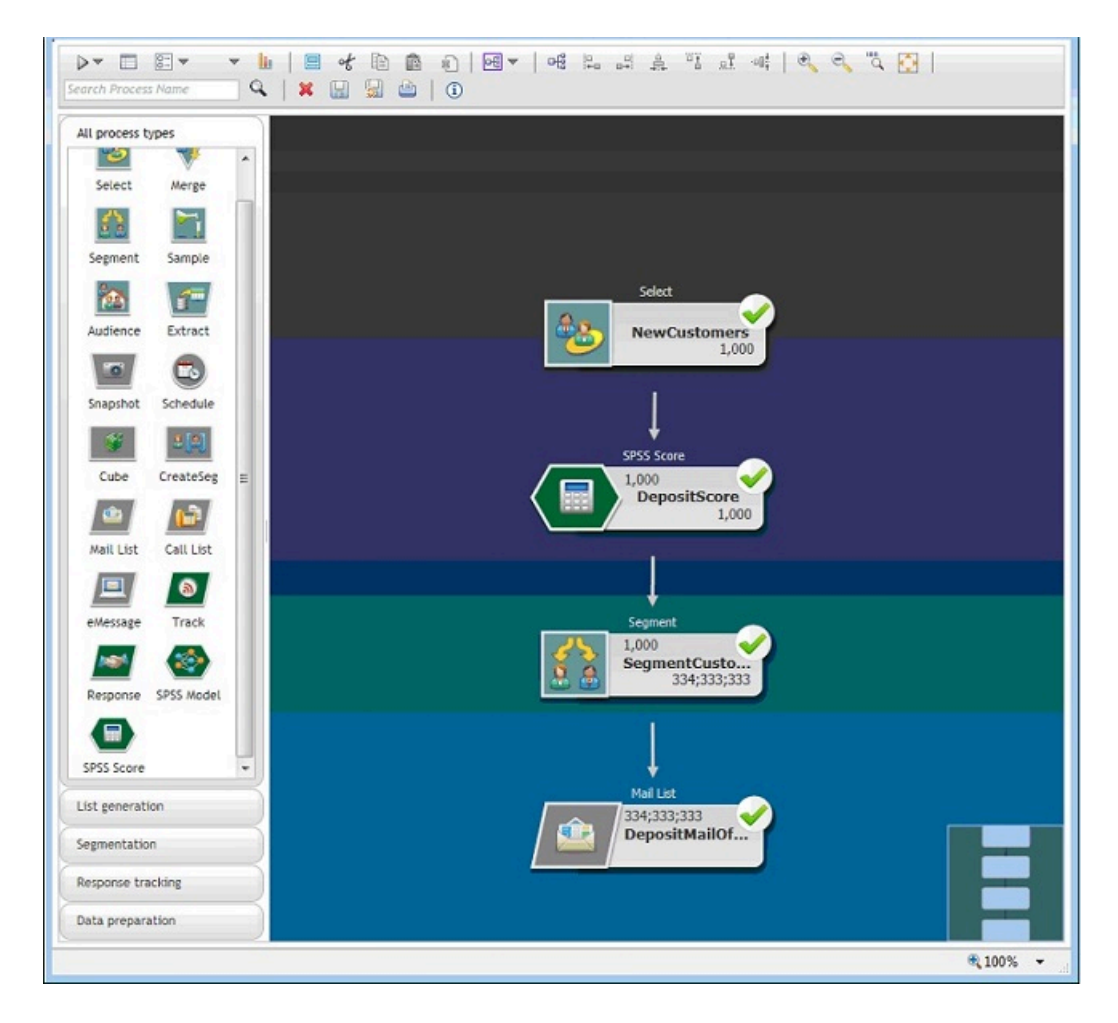